# **ÖKINGÖFTIME** 従業員マニュアル

# **ÖKING ÖFTIME**

目次

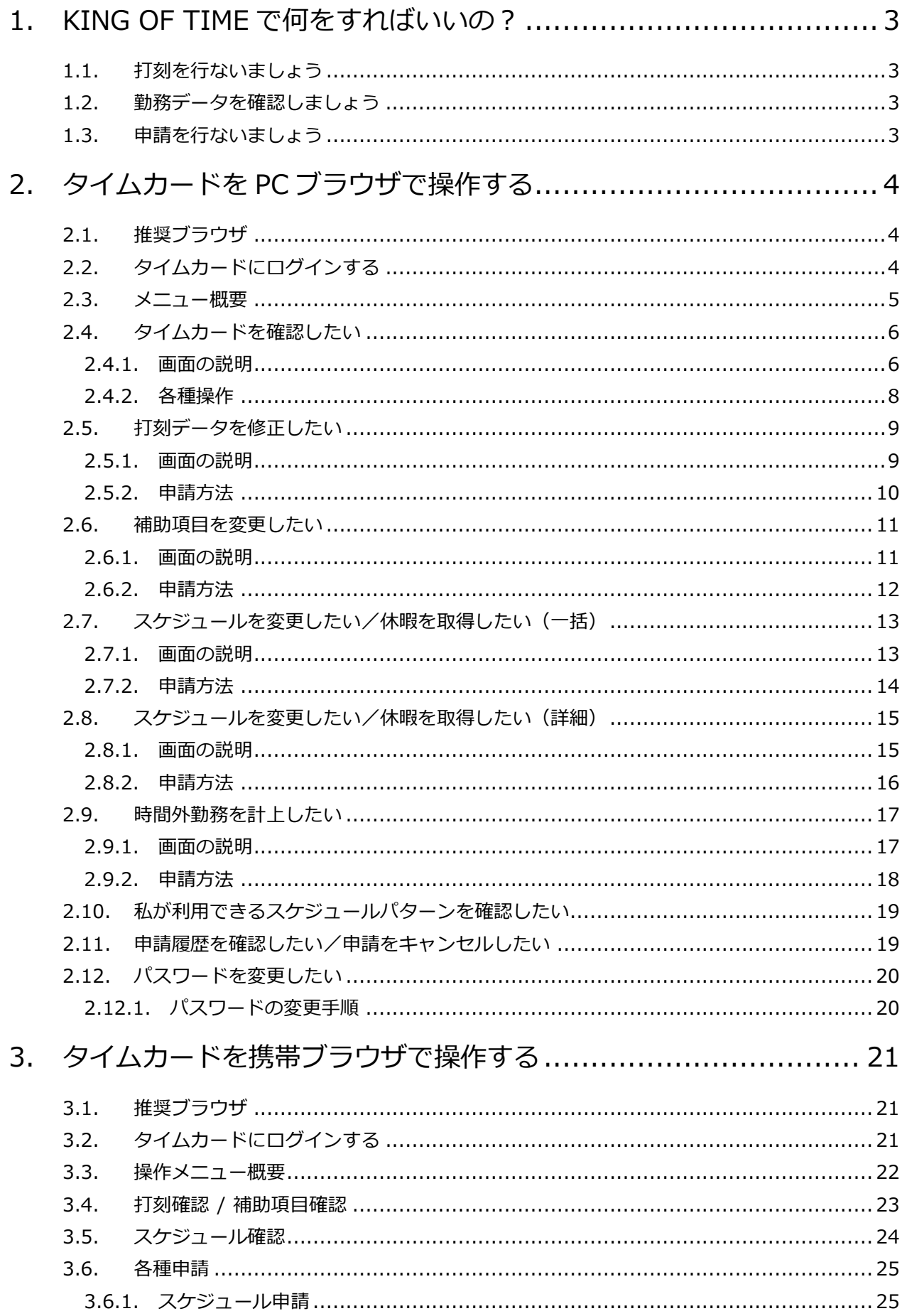

# **ÖKING ÖFTIME**

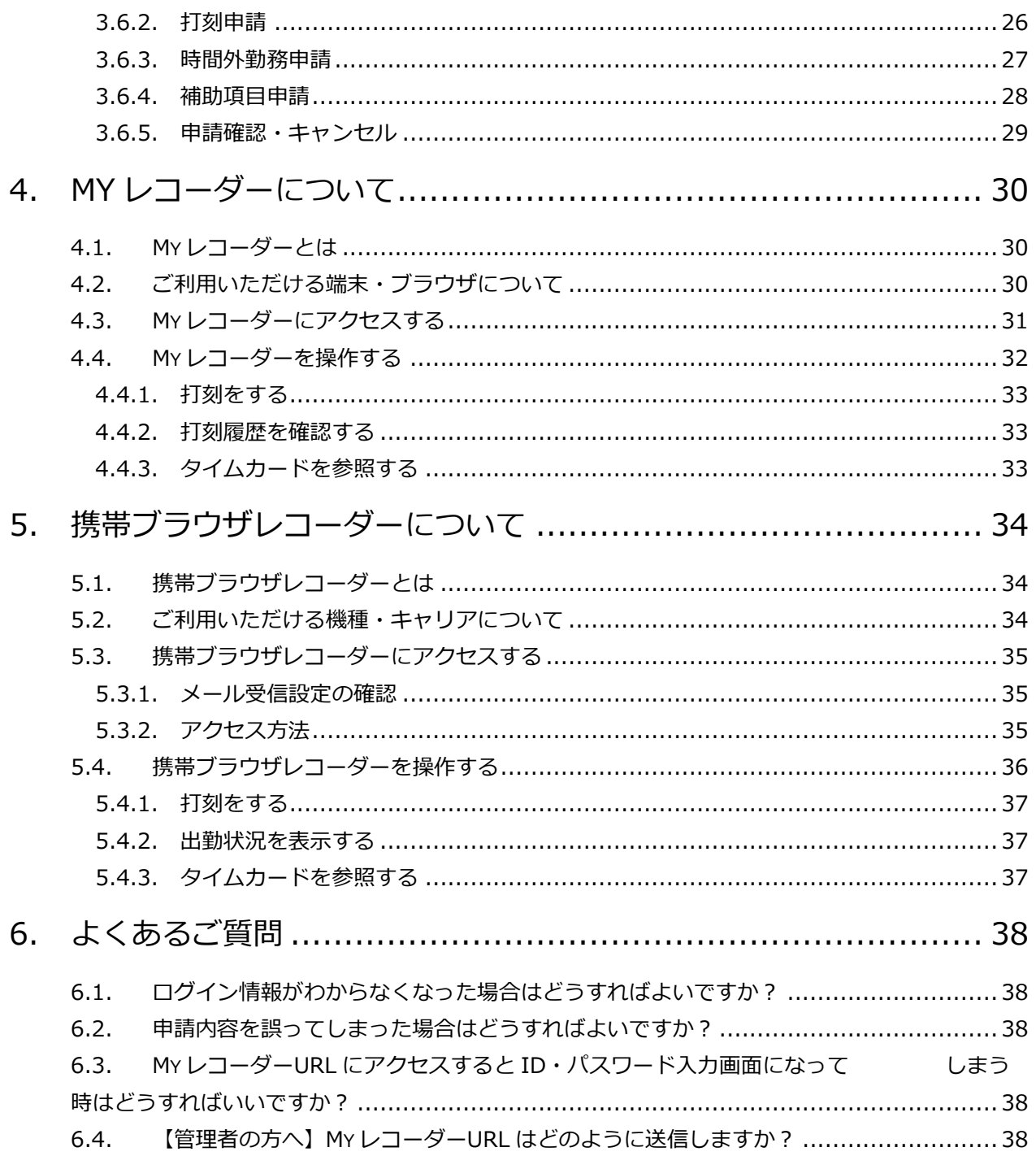

## <span id="page-3-0"></span>1. KING OF TIME で何をすればいいの?

KING OF TIME は、勤怠管理システムです。 毎日の出退勤時刻の記録、勤務時間の集計、シフトや休暇の管理を行なうことができます。

## <span id="page-3-1"></span>1.1. 打刻を行ないましょう

「タイムレコーダー」で、出勤、退勤、休憩開始、休憩終了の打刻を行なうことができます。 タイムレコーダーの操作方法は「タイムレコーダーマニュアル」をご参照ください。 本マニュアルには個人用タイムレコーダー2 種の操作手順を記載しております。

#### **My レコーダー**

スマートフォン、PC ブラウザに対応…[30](#page-30-0) ページ

#### **携帯ブラウザレコーダー**

携帯電話、スマートフォンに対応…[34](#page-34-0) ページ

## <span id="page-3-2"></span>1.2. 勤務データを確認しましょう

PC や携帯電話から「タイムカード」にログインし、 自分の出勤日数や労働時間などの勤務データを確認することができます。 タイムカードの操作方法は本マニュアルの次頁以降をご参照ください。

## <span id="page-3-3"></span>1.3. 申請を行ないましょう

PC や携帯電話から「タイムカード」にログインし、打刻申請やスケジュール申請を 行なうことができます。申請は管理者が承認することで実績に反映されます。 タイムカードの操作方法は本マニュアルの次頁以降をご参照ください。

#### **打刻申請とは?**

打刻時刻の修正依頼です。 打刻を忘れた時や、重複して打刻してしまった時などに行ないます。

#### **スケジュール申請とは?**

スケジュールの変更依頼です。休暇の取得も「スケジュール」に 含まれます。シフト変更の時や、休暇を取得する時などに行ないます。

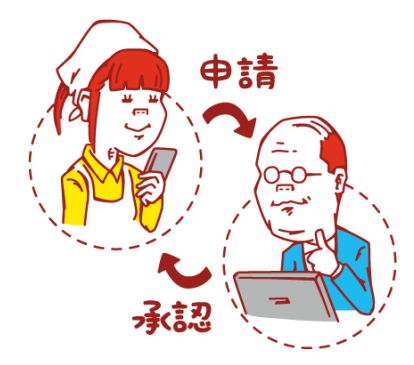

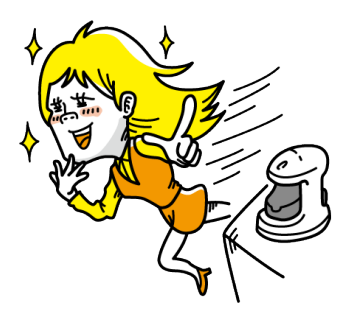

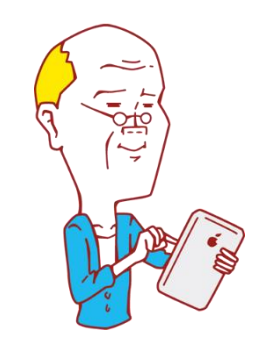

i,

# i,

# <span id="page-4-0"></span>2. タイムカードを PC ブラウザで操作する

タイムカードからは、勤務データの確認、スケジュール確認、各種申請、パスワード変更等を 行なうことができます。ここでは PC ブラウザでの操作方法をご案内します。

## <span id="page-4-1"></span>2.1. 推奨ブラウザ

タイムカード画面の推奨ブラウザは以下の通りです。 各 OS に対応する最新バージョンをご利用ください。

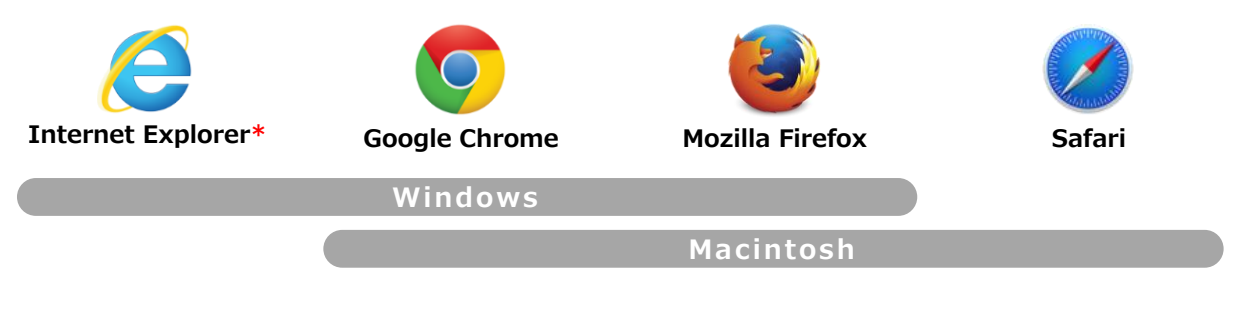

\*Internet Explorer は描画速度の関係上、表示方法を一部変更しています。

## <span id="page-4-2"></span>2.2. タイムカードにログインする

ID を入力してログインする方法と、タイムレコーダーからログインする方法があります。

## **ID を入力してログインする**

ブラウザを起動し、アドレスバーにログイン URL を 入力してアクセスします。ID とパスワードを入力して [ログイン] をクリックしてください。 ※ログイン URL、ID、パスワードは管理者から 通知されたものをご利用ください。

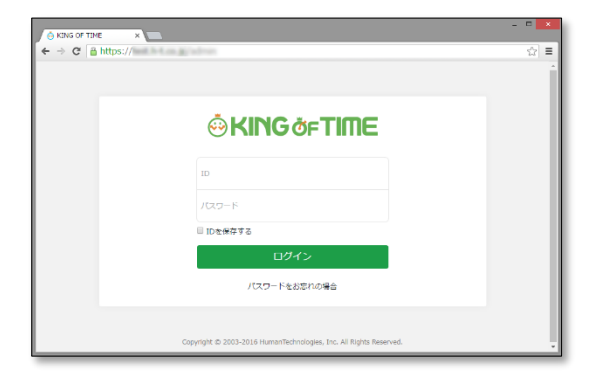

## **タイムレコーダーからログインする**

タイムレコーダー画面で [タイムカード]ボタンを クリックし、認証(IC、指情報、パスワードなど)を 行なうことでタイムカードが表示されます。 ※認証タイプによりタイムレコーダーのデザインは異なります。

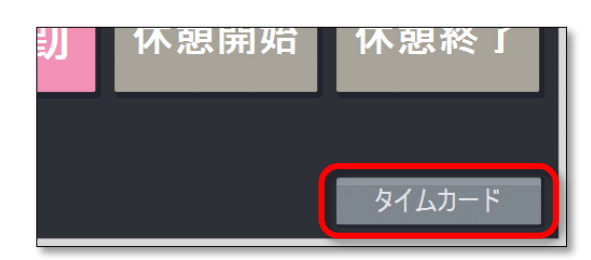

## <span id="page-5-0"></span>2.3. メニュー概要

ログイン後、画面左上のメニューから操作メニューを選ぶことができます。

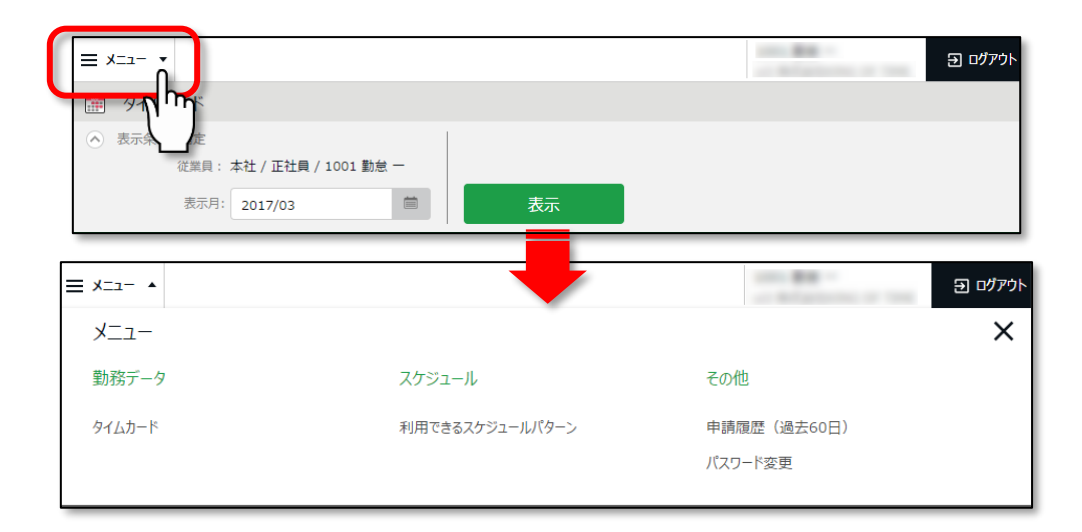

メニューの概要は以下となります。

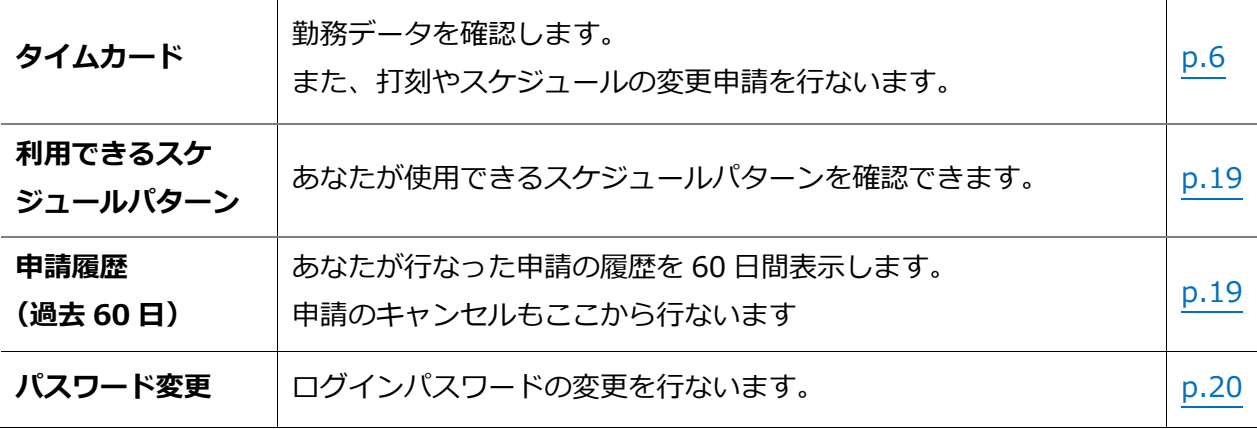

# **ÖKINGÖFTIME**

## <span id="page-6-0"></span>2.4. タイムカードを確認したい

打刻時刻や時間集計、日数集計などの勤務データをリアルタイムで確認します。 また、打刻データやスケジュールの変更申請はこの画面から行ないます。

【アクセス方法】 ■ メニュー > 勤務データ > タイムカード

<span id="page-6-1"></span>2.4.1. 画面の説明

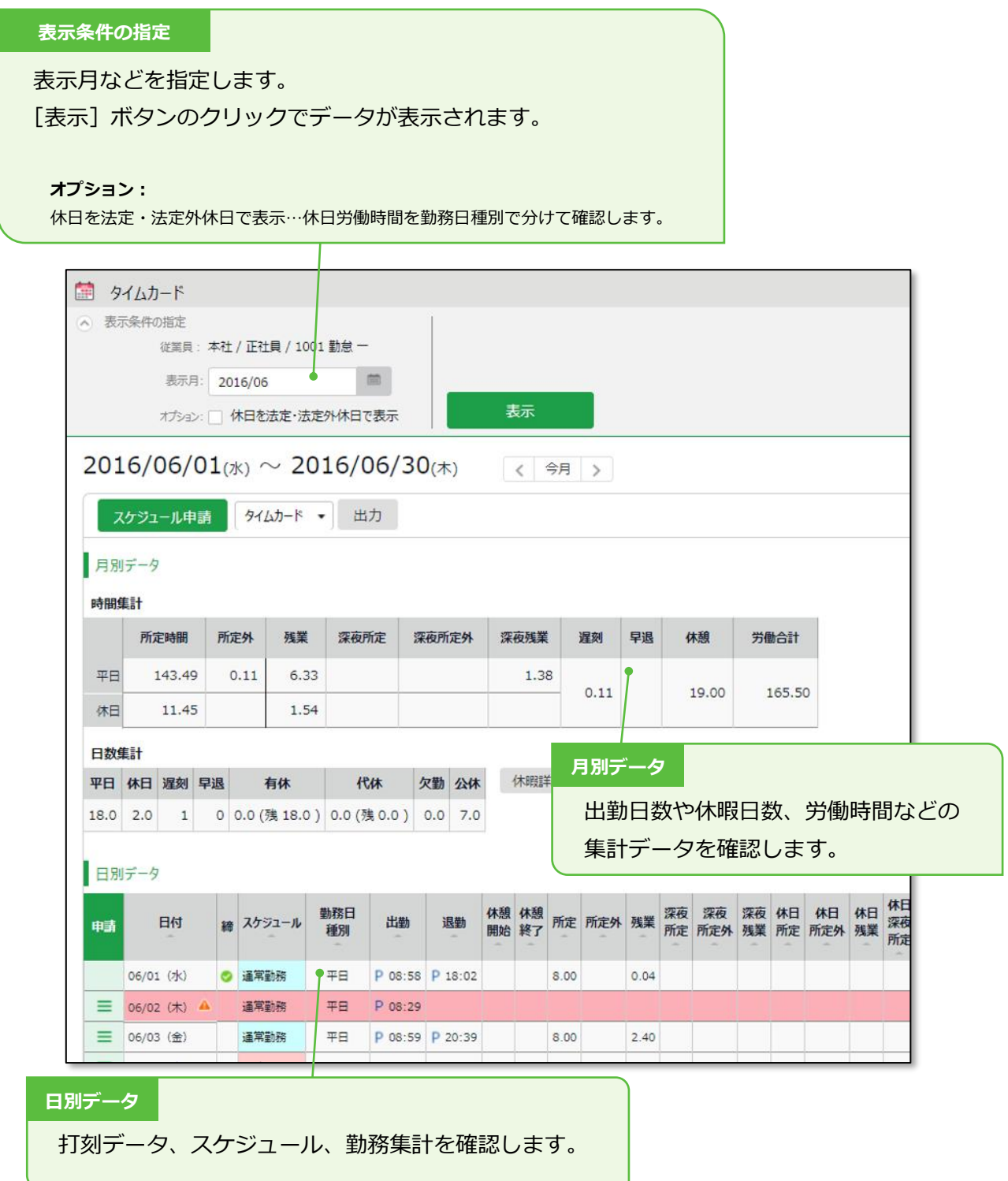

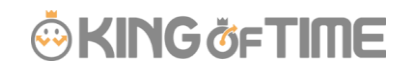

## **日別データの確認方法**

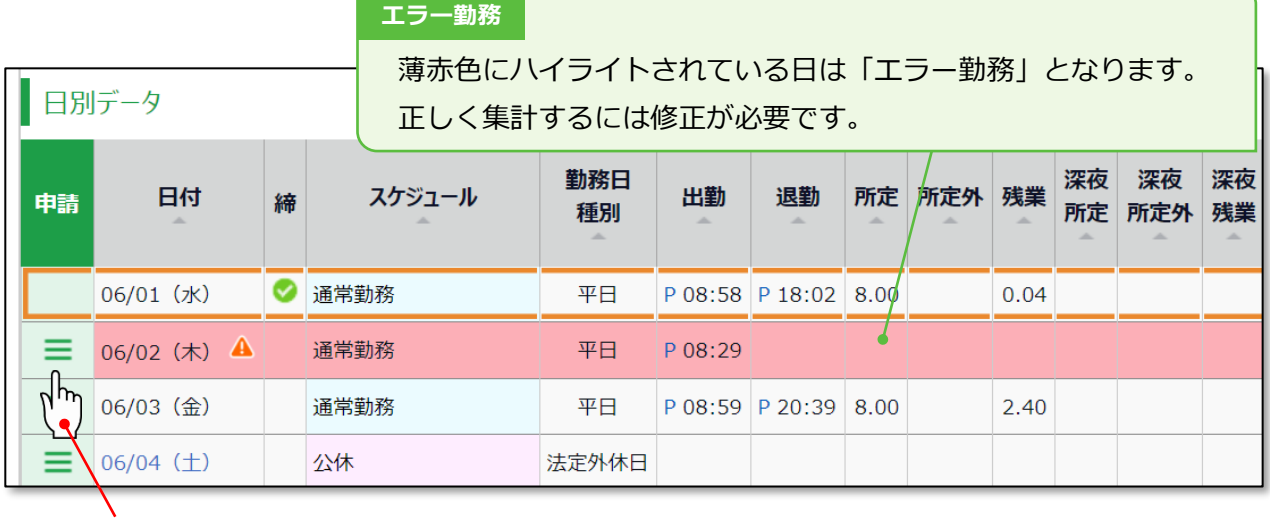

## **申請[Ξ]をクリック**

申請[Ξ]をクリックすると、申請メニューが表示されます。 **クリック**

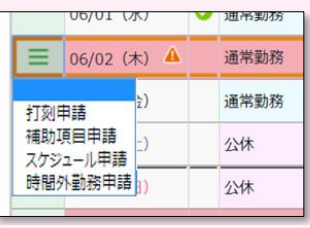

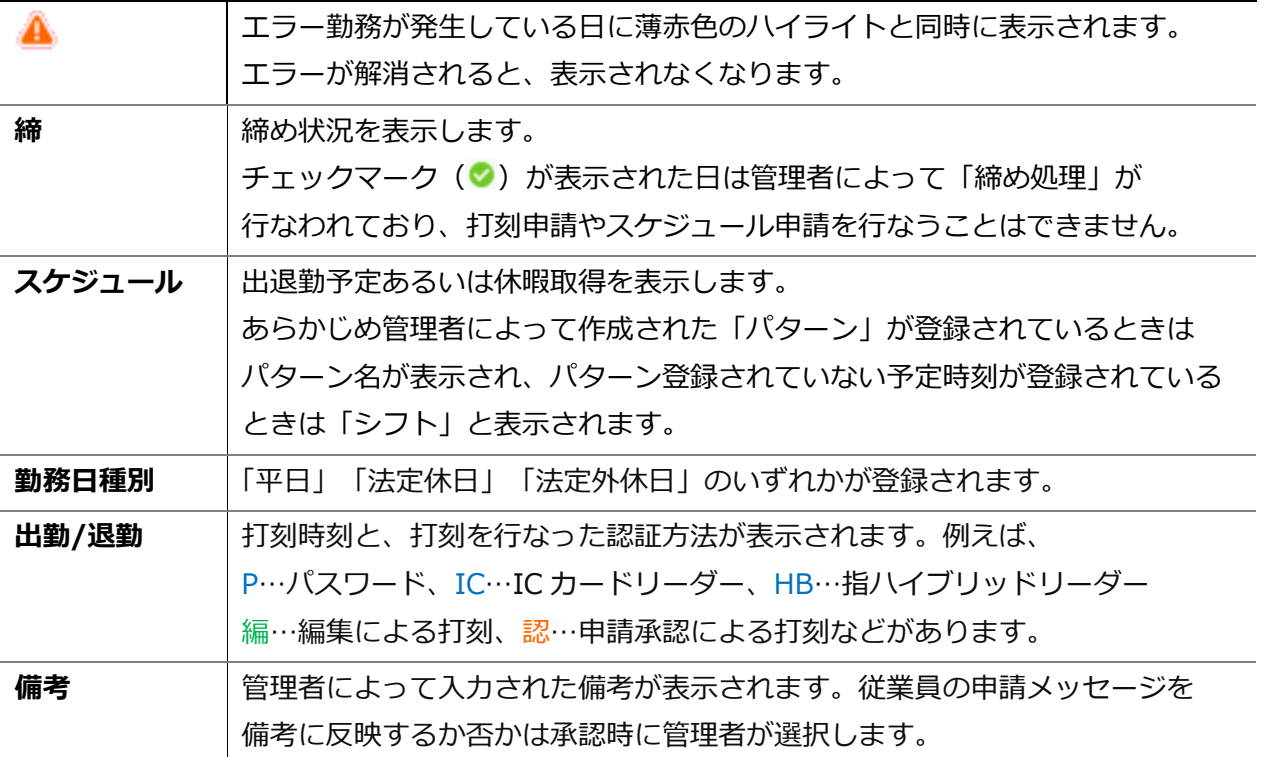

## <span id="page-8-0"></span>2.4.2. 各種操作

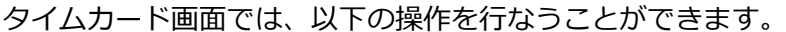

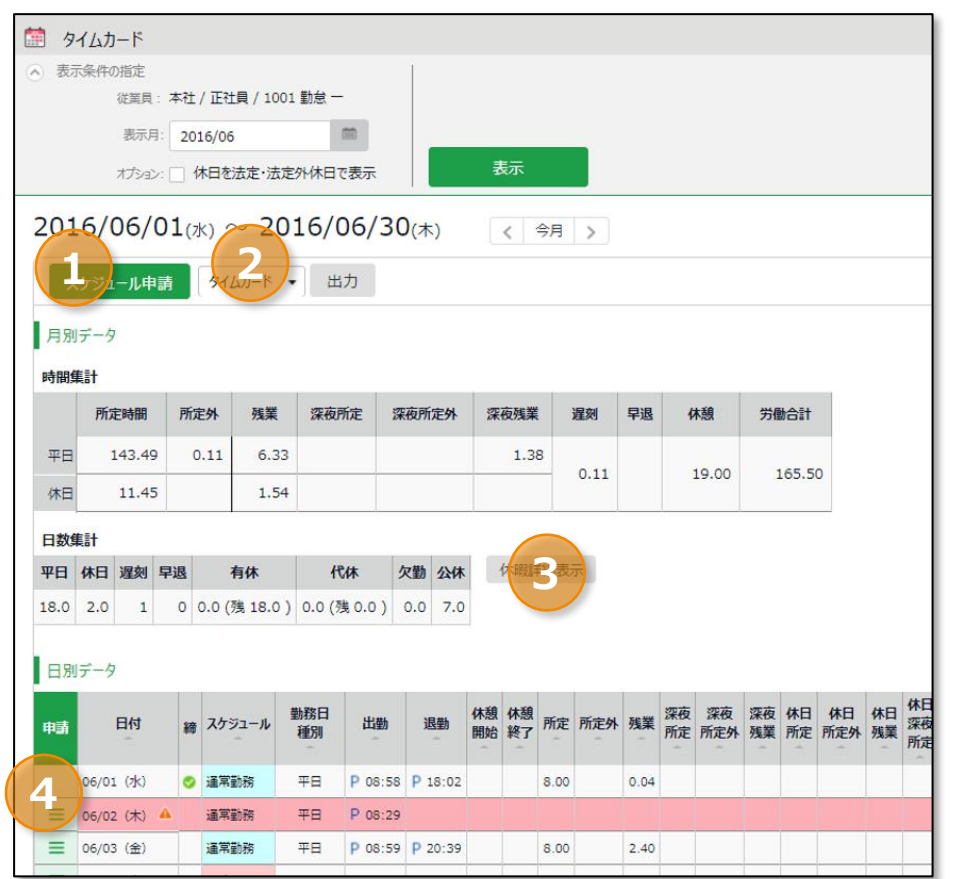

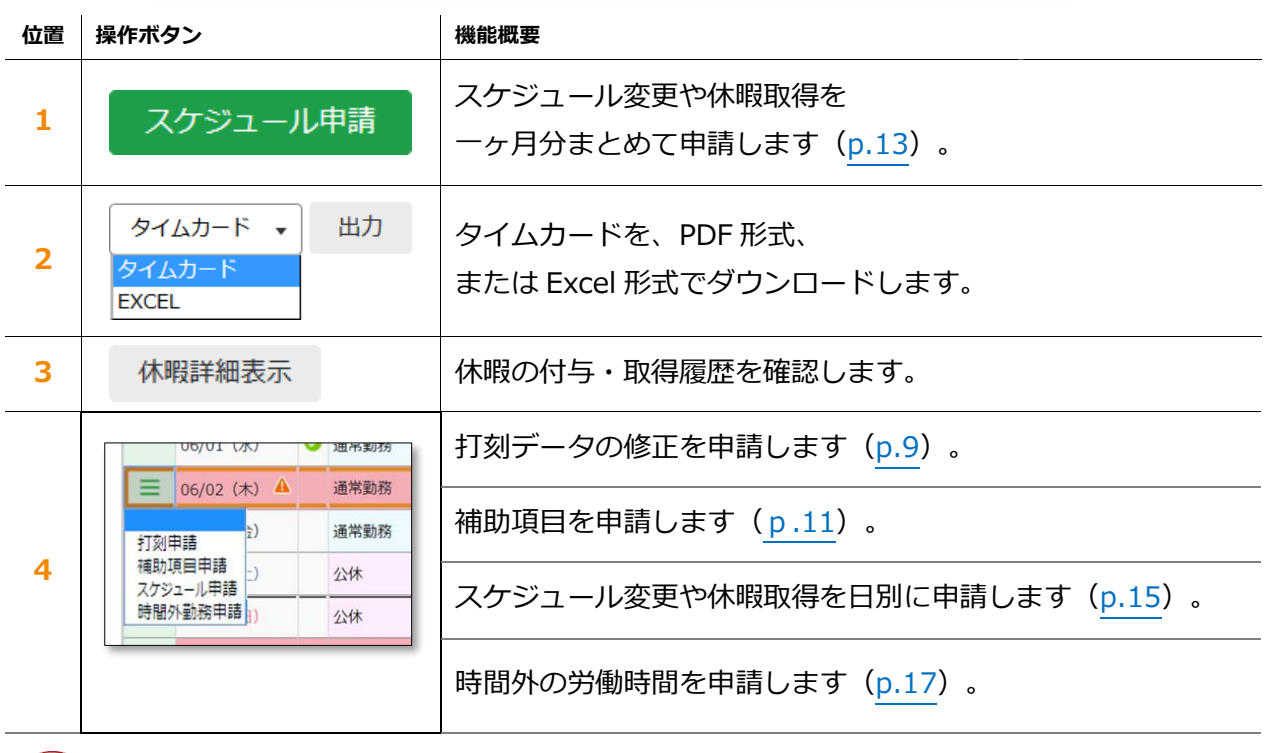

設定によっては、表示項目が変わることがあります。

\_\_\_\_\_\_\_\_\_\_\_\_\_

<u> De la partida de la partida de la partida de la partida de la partida de la partida de la partida de la partid</u>

## <span id="page-9-0"></span>2.5. 打刻データを修正したい

打刻忘れの際などに打刻時刻を申請することができます。

タイムカード画面で、申請したい日の申請[ Ξ ]の、「打刻申請」をクリックしてください。

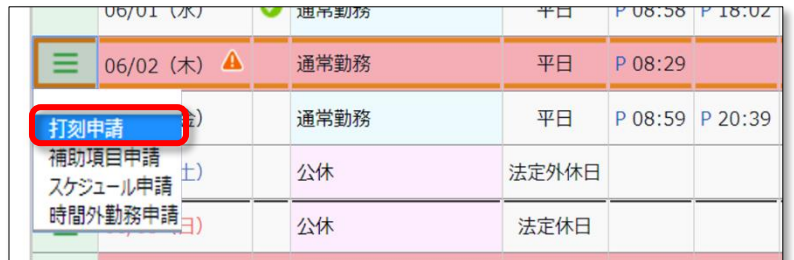

## <span id="page-9-1"></span>2.5.1. 画面の説明

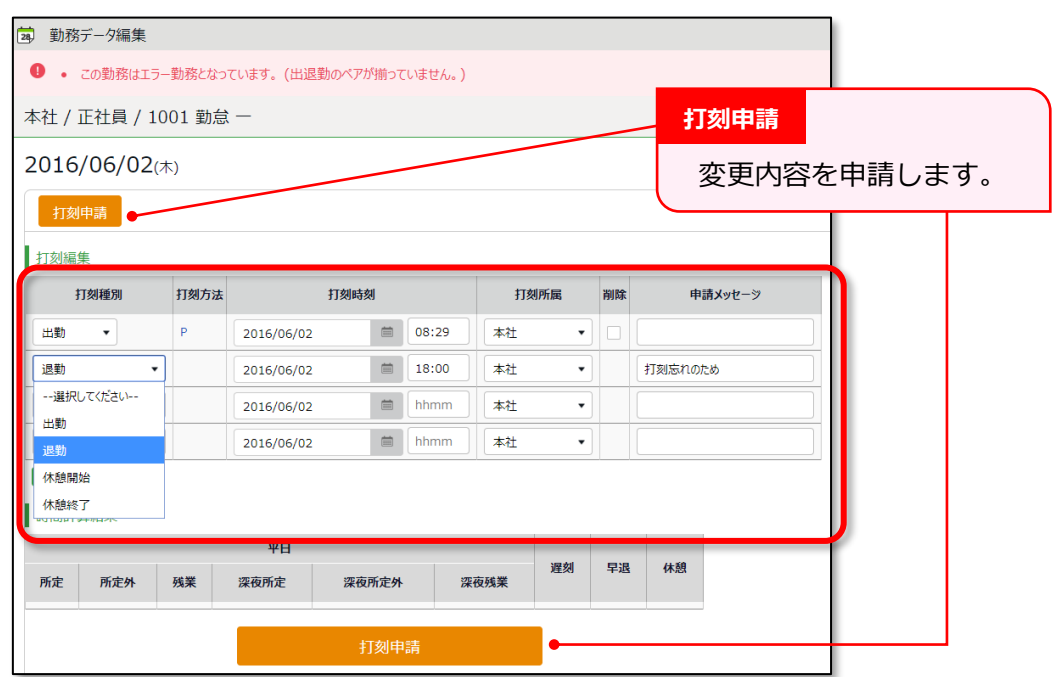

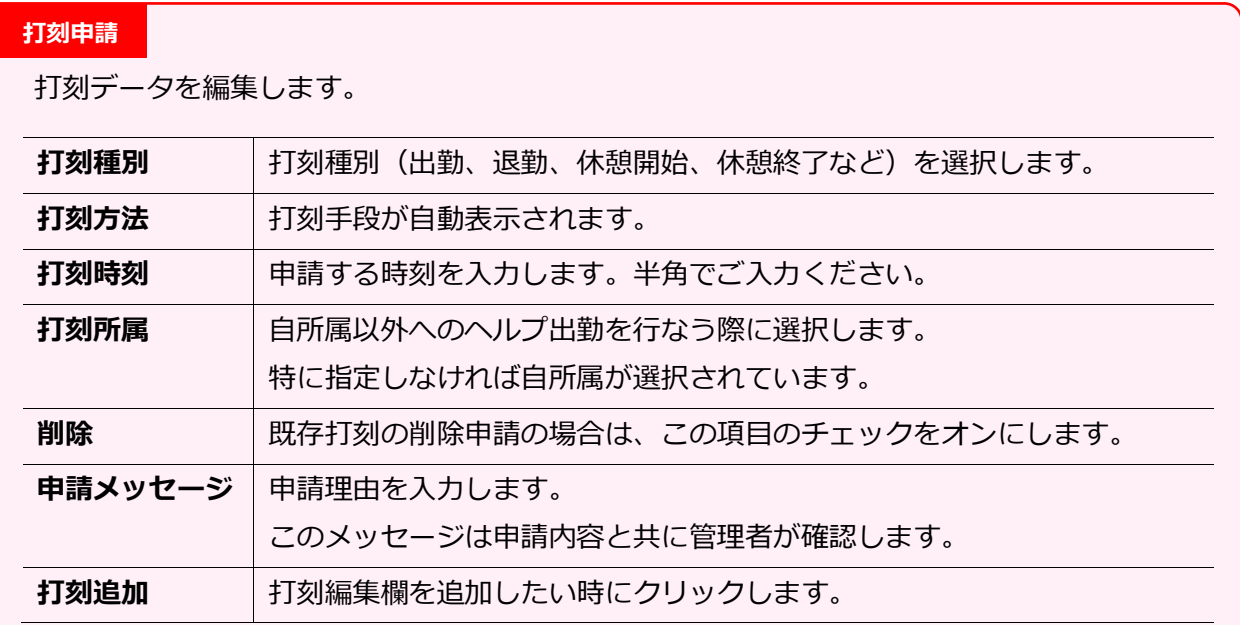

#### <span id="page-10-0"></span>2.5.2. 申請方法

申請内容を入力し、[打刻申請]ボタンをクリックして申請を行なってください。

#### **1. 打刻データを削除したい**

例えば、連続して打刻してしまったときなどは、打刻データを削除します。 削除したい打刻データの「削除」欄のチェックボックスをオンにし、 「申請メッセージ」を入力して申請してください。

#### **2. 打刻データを修正したい**

例えば、退勤を出勤として処理してしまったときなどは、打刻データを修正します。 既存データの修正したい部分を編集し、「申請メッセージ」を入力して申請してください。

#### **3. 打刻データを追加したい**

例えば、打刻を忘れてしまったときなどは、打刻データを追加します。 新しい行に「打刻種別」(出勤、退勤など)、「打刻時刻」を入力します。 「申請メッセージ」を入力して申請してください。

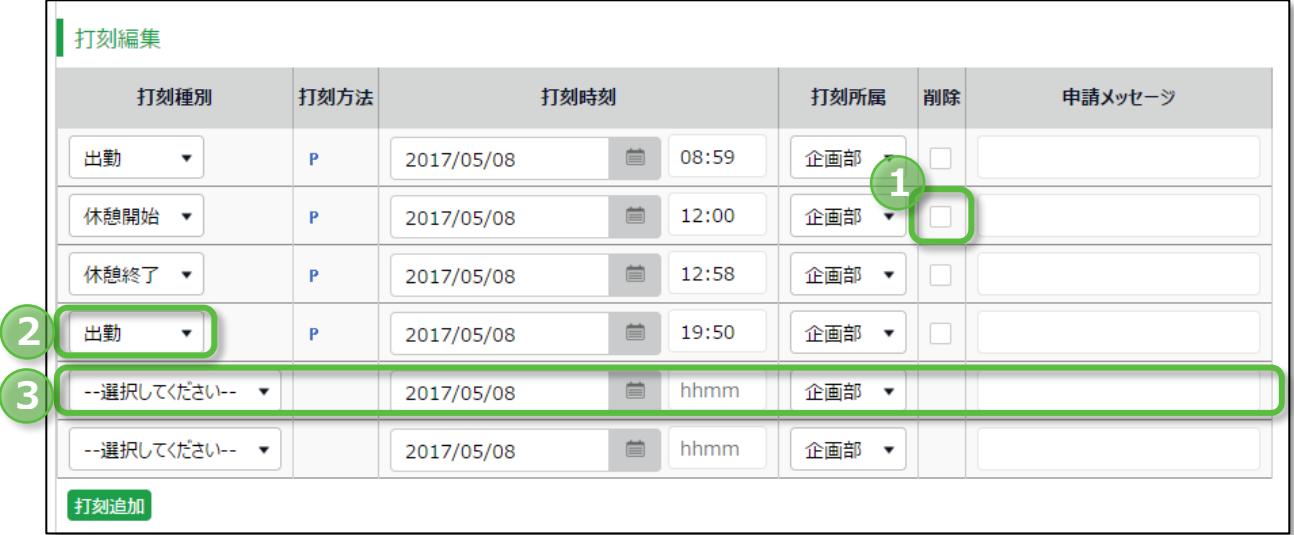

## <span id="page-11-0"></span>2.6. 補助項目を変更したい

日々記録しておきたい打刻以外のデータを申請することができます。

補助項目変更や、申請する手順を解説します。

タイムカード画面で、申請したい日の申請[ Ξ ]の、「補助項目申請」をクリックしてください。

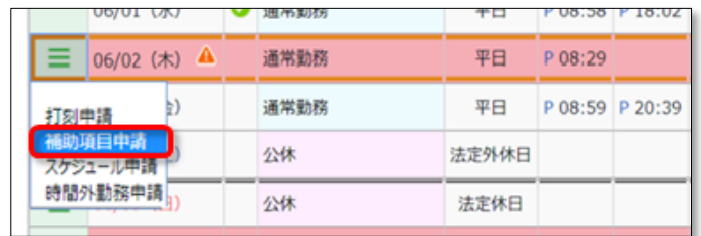

## <span id="page-11-1"></span>2.6.1. 画面の説明

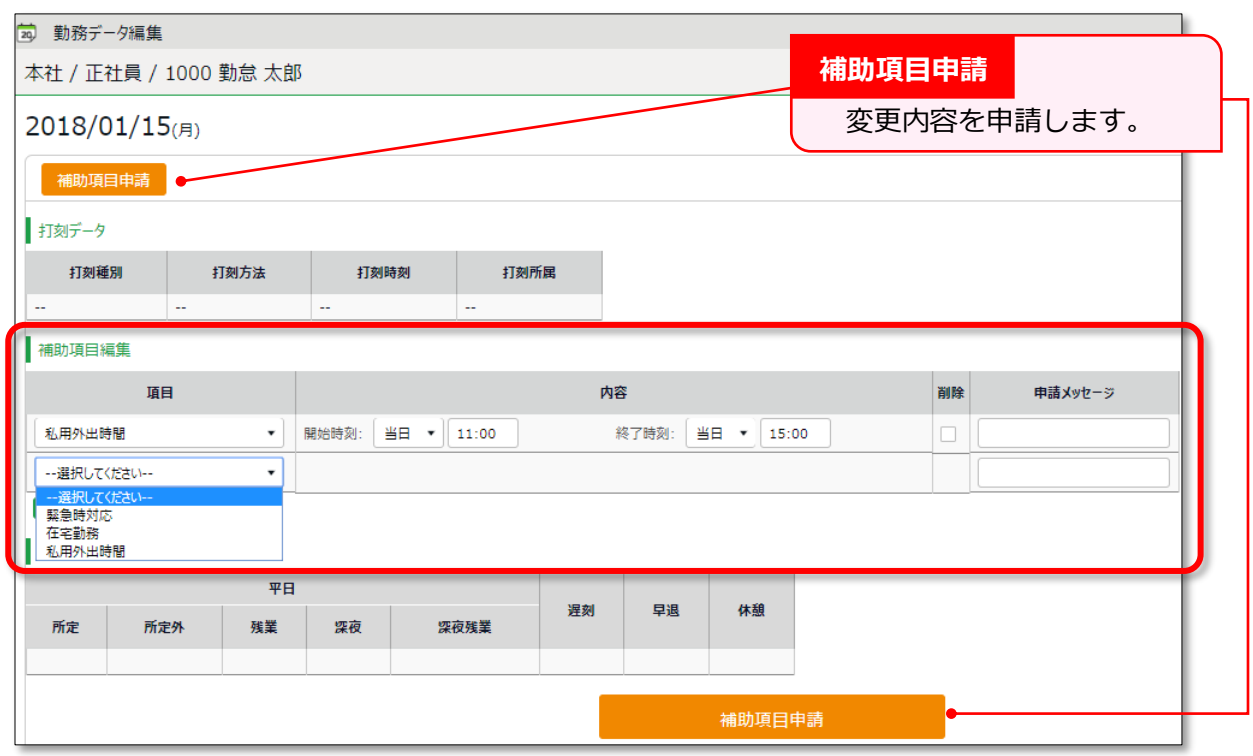

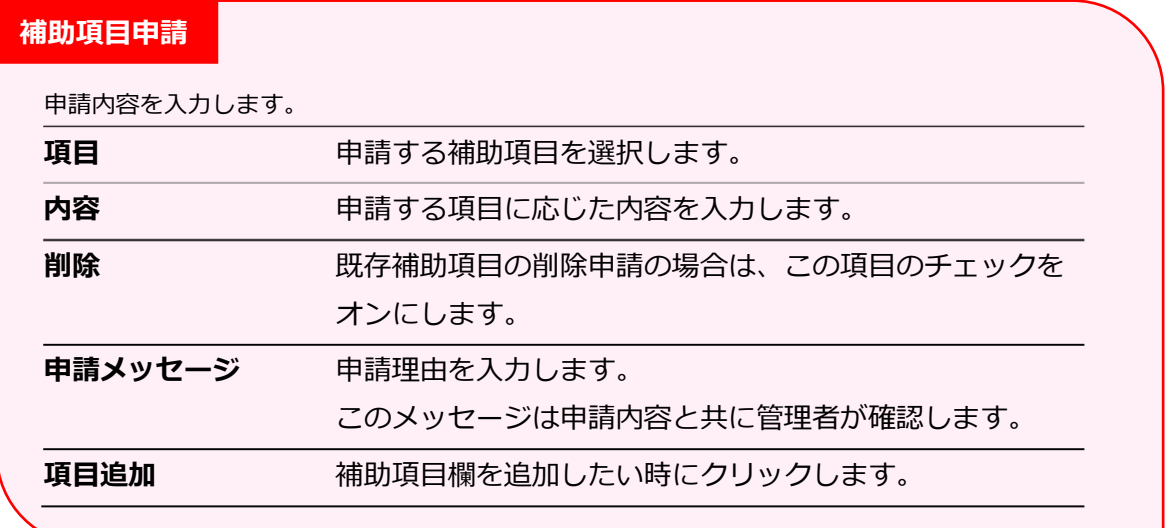

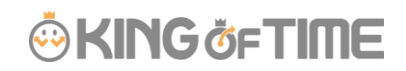

#### <span id="page-12-0"></span>2.6.2. 申請方法

申請内容を入力し、 [申請] ボタンをクリックして申請を行ってください。

#### **1. 補助項目を修正したい**

「項目」にて登録されている補助項目の「内容」(時間、数値、選択肢)を 一部変更したい時などは修正をします。

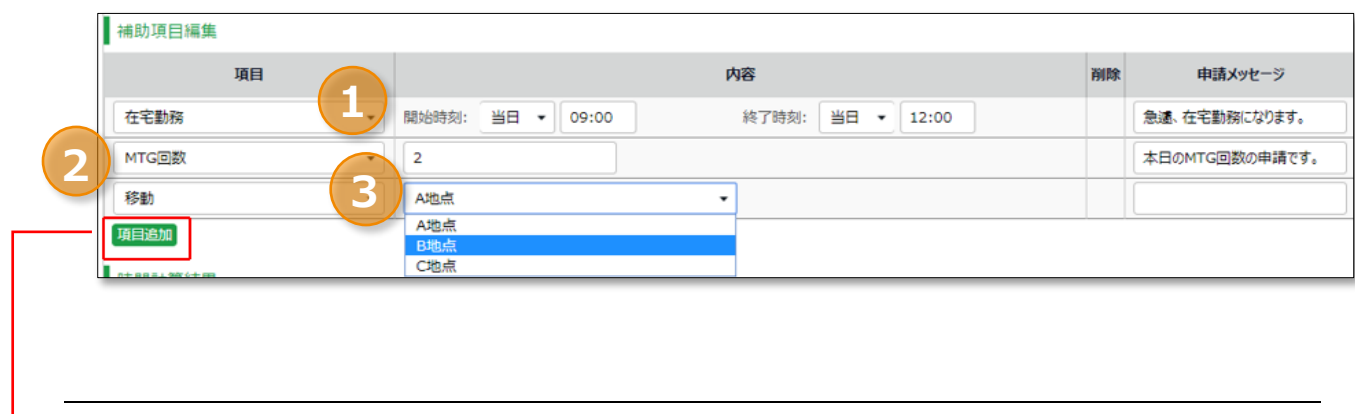

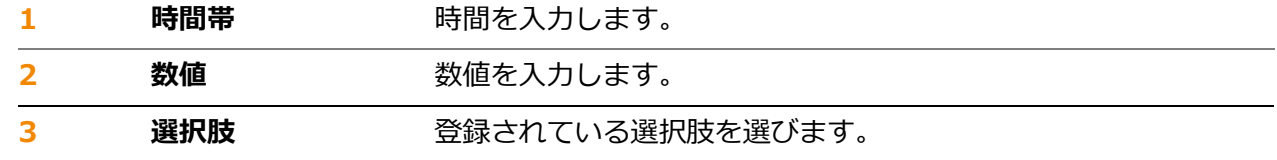

#### **2. 補助項目を追加したい**

新しい行に「項目追加」し、「内容」を入力します。 「申請メッセージ」を入力して申請してください。

#### **3.項目を削除したい**

登録されている補助項目自体を削除します。 削除したい補助項目の「削除」欄のチェックボックスをオンにし、 「申請メッセージ」を入力して申請してください。

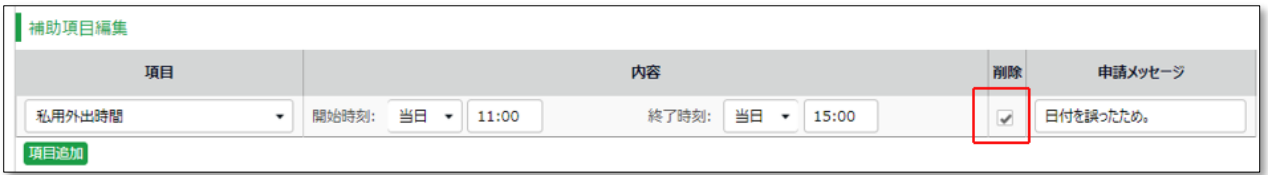

## <span id="page-13-0"></span>2.7. スケジュールを変更したい/休暇を取得したい(一括)

スケジュール変更や、休暇取得を申請します。一ヶ月まとめて申請する手順を解説します。

タイムカード画面で[スケジュール申請]をクリックしてください。

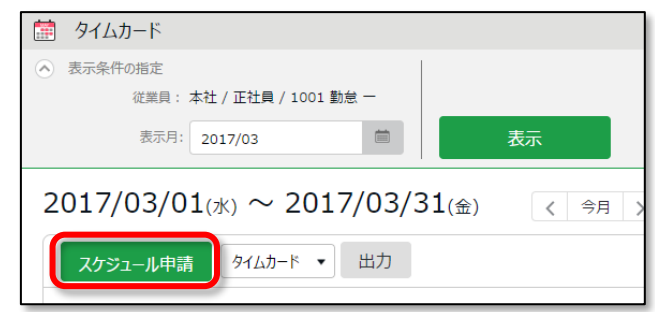

## <span id="page-13-1"></span>2.7.1. 画面の説明

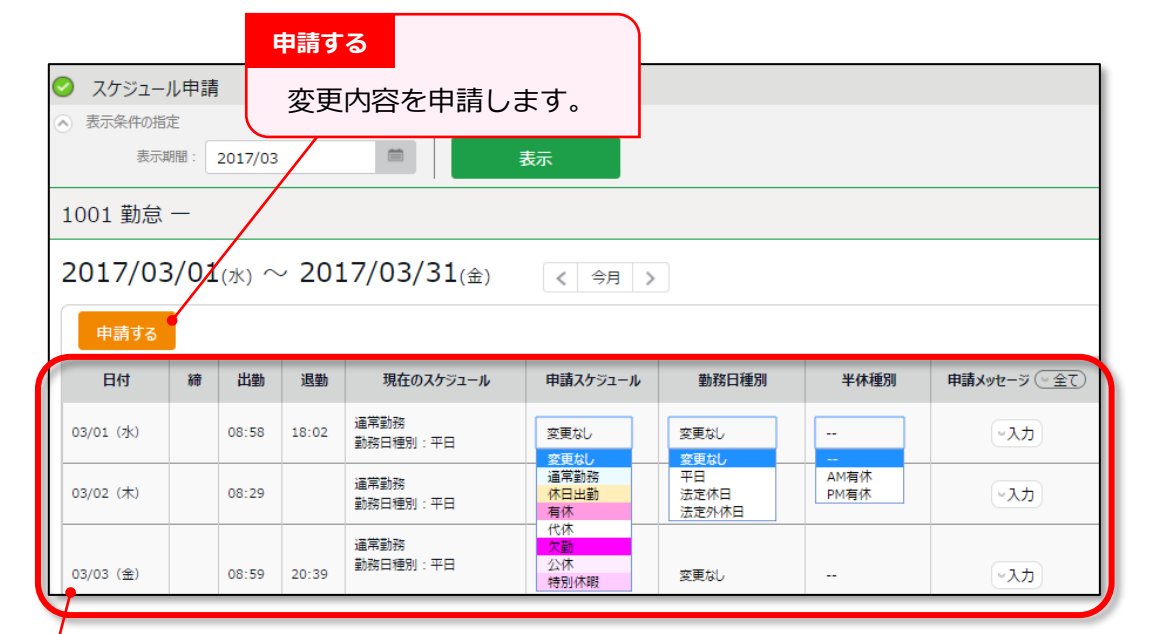

## **スケジュール申請**

申請内容を入力します。

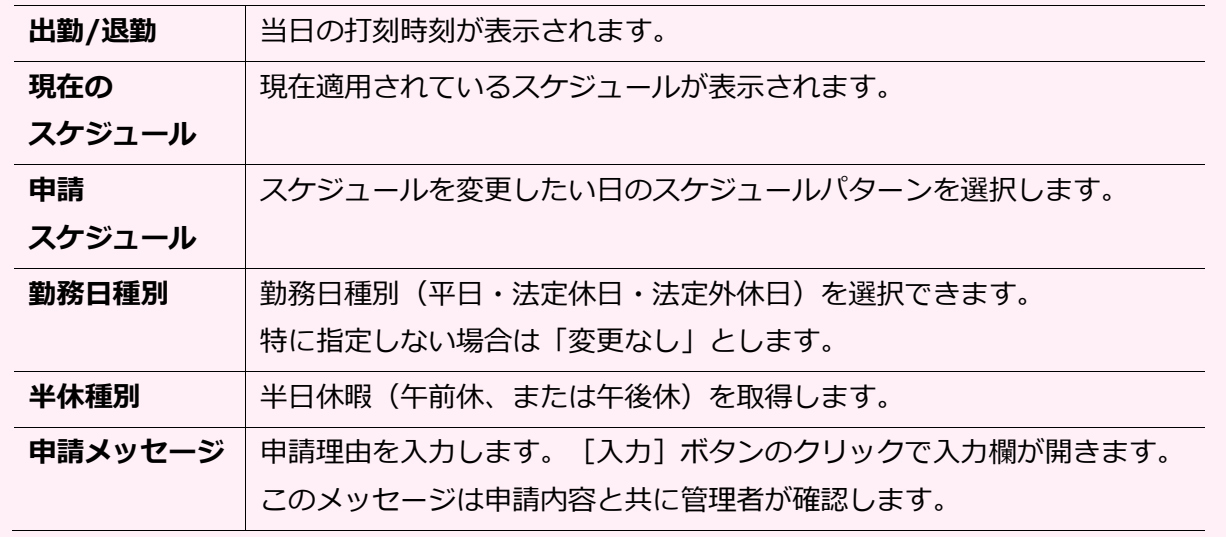

#### <span id="page-14-0"></span>2.7.2. 申請方法

申請内容を入力し、「申請する]ボタンをクリックして申請を行なってください。

#### **1. スケジュールを変更したい**

該当日の「申請スケジュール」欄にて変更後のパターンを選びます。 「申請メッセージ」の[入力]ボタンをクリックするとメッセージ入力欄が開きますので、 申請理由などのメッセージを入力して申請してください。

#### **2. 全日休暇を取得したい**

休暇を取得したい日の「申請スケジュール」欄にて休暇パターン(有休、代休など)を選びます。 「申請メッセージ」の [入力] ボタンをクリックするとメッセージ入力欄が開きますので、 申請理由などのメッセージを入力して申請してください。

※取得したい休暇パターンが表示されないときや、残数不足によって申請できないときは、 貴社の勤怠管理者にご相談ください。

#### **3. 半日休暇を取得したい**

休暇を取得したい日の「半休種別」を選びます(AM 有休、PM 代休など)。

※このとき、「申請スケジュール」欄にて休暇パターンを選択しないようにします。 「申請スケジュール」欄は「変更なし」とするか、または本来勤務するはずだった 勤務パターンを選択してください。

「申請メッセージ」の[入力]ボタンをクリックするとメッセージ入力欄が開きますので、 申請理由などのメッセージを入力して申請してください。

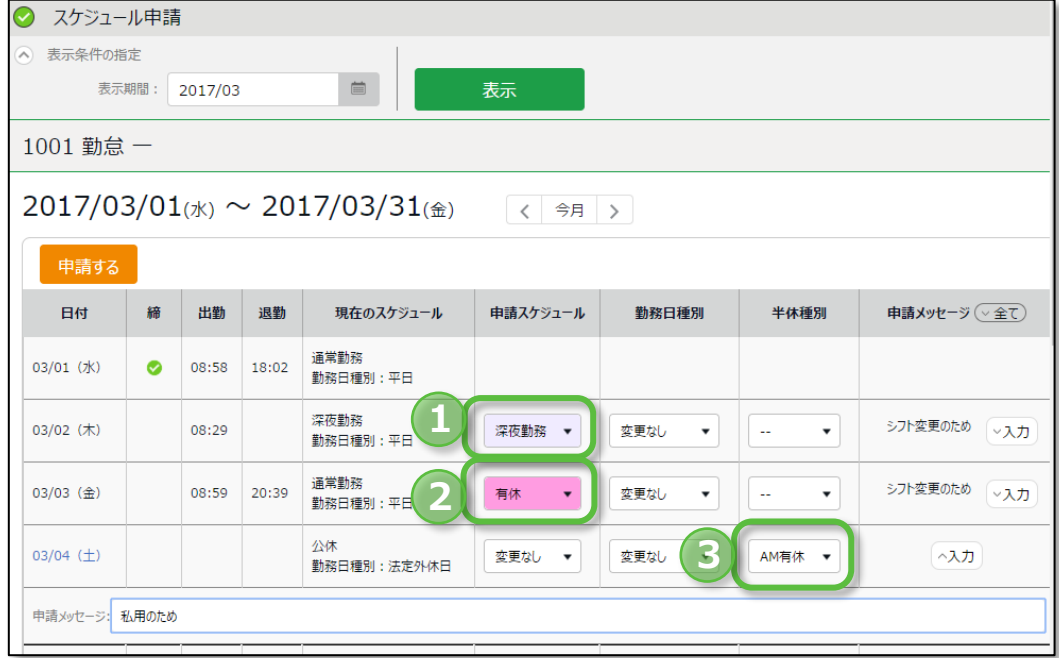

## <span id="page-15-0"></span>2.8. スケジュールを変更したい/休暇を取得したい(詳細)

スケジュール変更や、休暇取得を申請します。日別に詳細な内容を申請する手順を解説します。 タイムカード画面で、申請したい日の申請[ Ξ ]の「スケジュール申請」をクリックしてください。

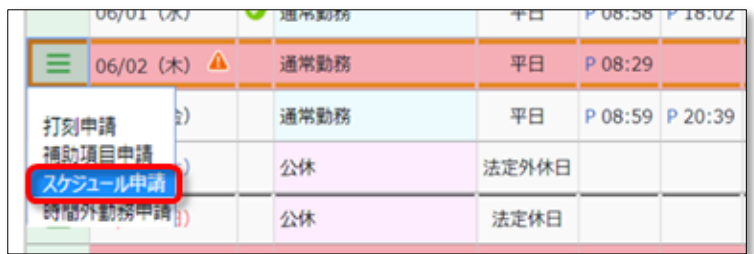

## <span id="page-15-1"></span>2.8.1. 画面の説明

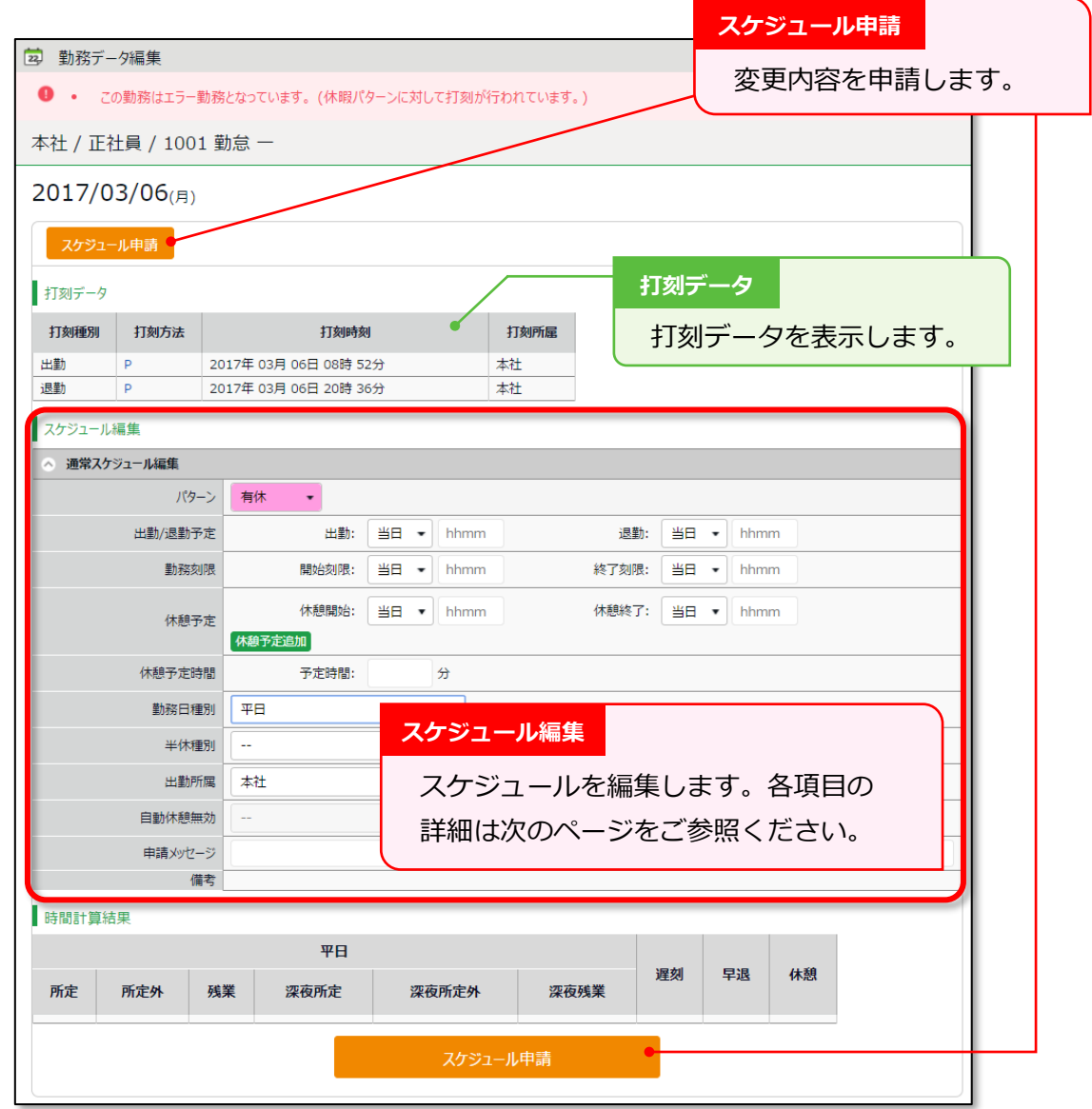

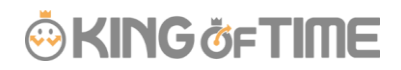

## **スケジュール編集の各項目について**

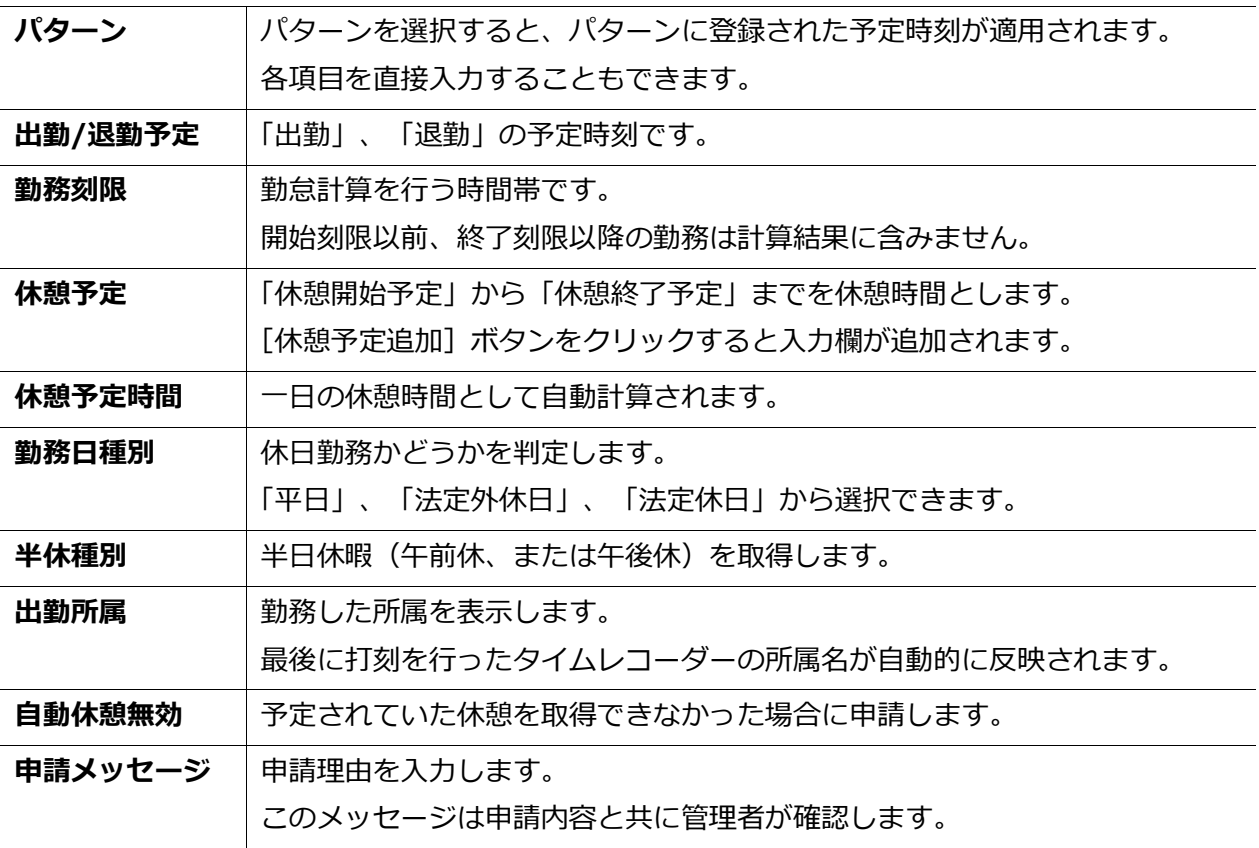

## <span id="page-16-0"></span>2.8.2. 申請方法

申請内容、申請メッセージを入力し、[スケジュール申請]ボタンをクリックします。 この画面からは、詳細なスケジュール申請を行なうことができます。

<span id="page-17-0"></span>2.9. 時間外勤務を計上したい

スケジュール外の労働時間を申請することができます。

タイムカード画面で、申請したい日の申請[ Ξ ]の、「時間外勤務申請」をクリックしてください。

※スケジュールが登録されてない日は、「時間外勤務申請」の表示なし となります。

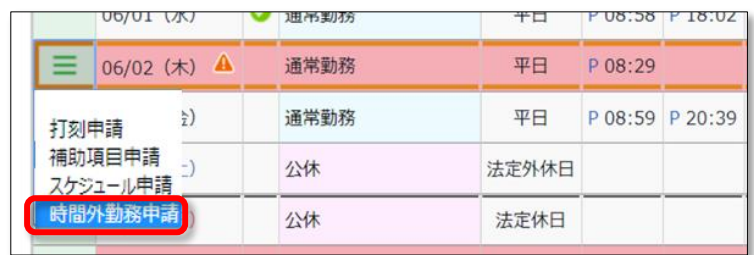

## <span id="page-17-1"></span>2.9.1. 画面の説明

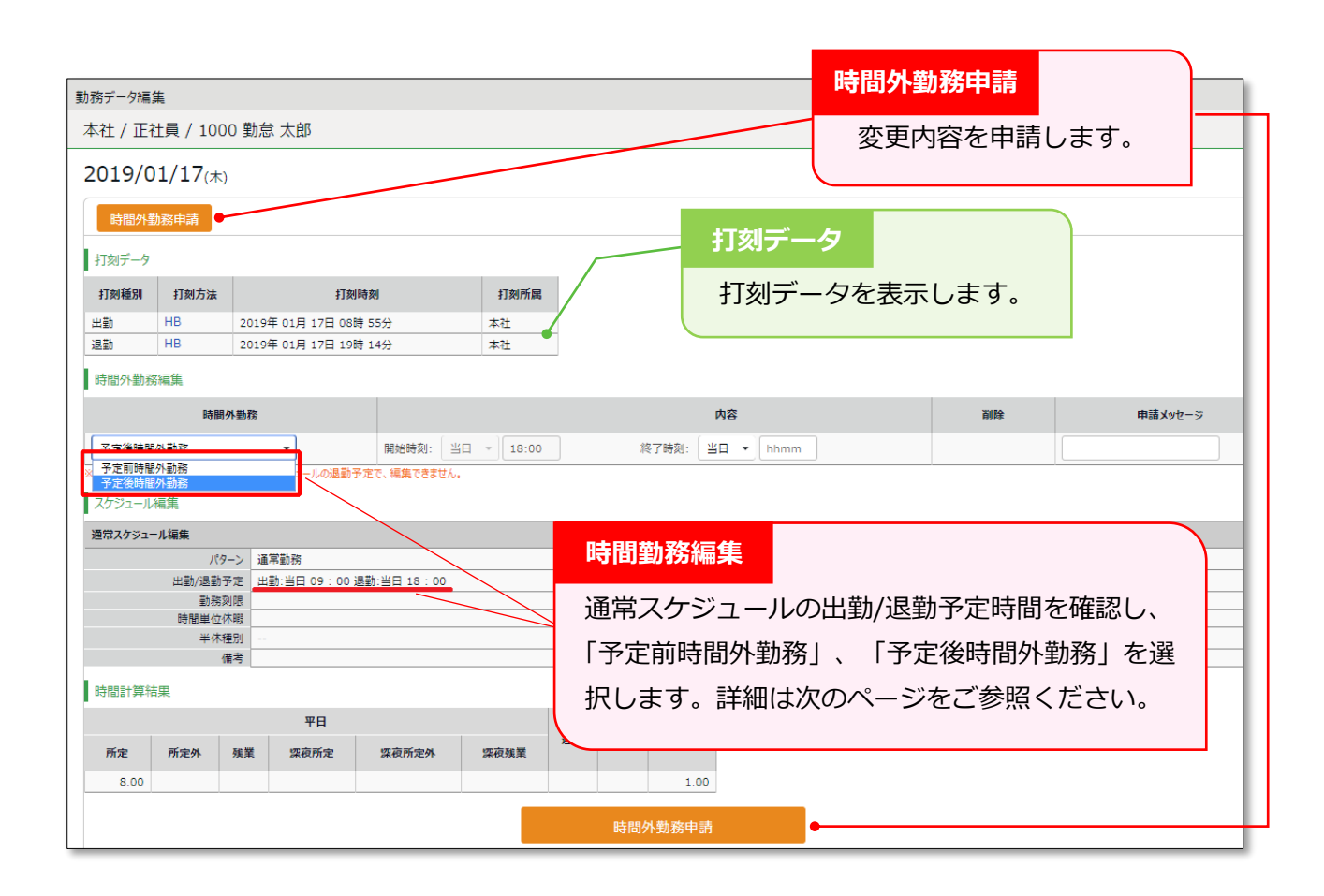

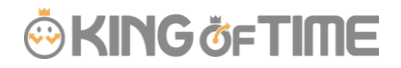

#### **時間外勤務申請について**

該当日の出勤/退勤予定を確認し、申請内容を入力します。

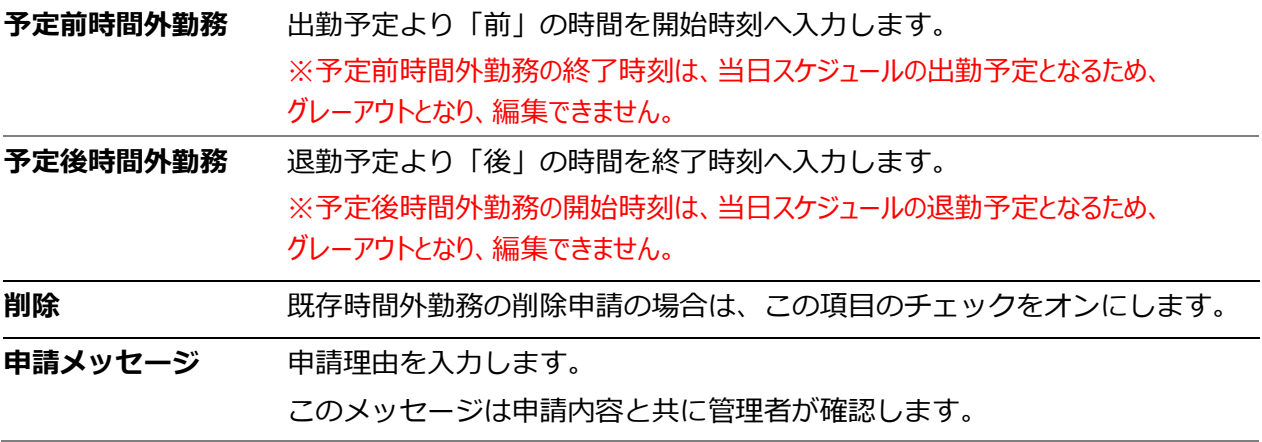

#### <span id="page-18-0"></span>2.9.2. 申請方法

申請する手順を解説します。

- 1. 「時間外勤務」にて、「予定前時間外勤務」または「予定後時間外勤務」を選択します。
- スケジュール時間より「前」の時間を申請したい場合:「予定前時間外勤務」
- スケジュール時間より「後」の時間を申請したい場合:「予定後時間外勤務」
- ※「項目追加]のボタンはないため、それぞれの申請となります。
- 2. 「内容」にて開始時刻、または終了時刻を入力します。
- 3. 申請メッセージを入力し、「時間外勤務申請]をクリックします。

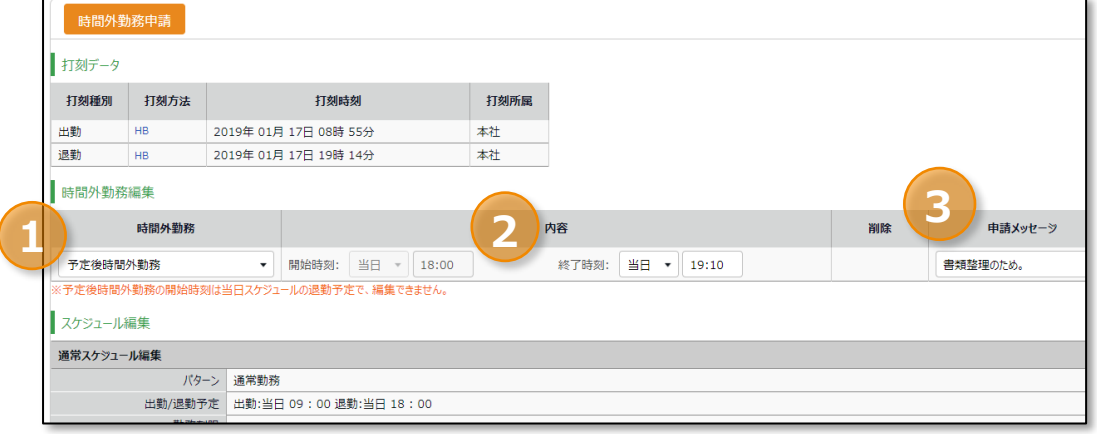

【例】スケジュールパターン 出勤予定 09:00 ~ 退勤予定 18:00

- ・07:00 から勤務した労働時間を認めてほしい。
- →「予定前時間外勤務」を選択し、「開始時刻」へ「当日 07:00] を入力します。 申請メッセージを入力後 [時間外勤務申請] をクリックしてください。

・20:00 まで勤務した労働時間を認めてほしい。

→「予定後時間外勤務」を選択し、「終了時刻」へ [当日 20:00] を入力します。 申請メッセージを入力後 [時間外勤務申請] をクリックしてください。

# **ÖKINGÖFTIME**

<span id="page-19-2"></span><span id="page-19-0"></span>2.10. 私が利用できるスケジュールパターンを確認したい

あなたが利用できるスケジュールパターンを確認できます。

【アクセス方法】 メニュー > スケジュール > 利用できるスケジュールパターン

あらかじめ貴社の勤怠管理者が作成したスケジュールパターンが表示されます。

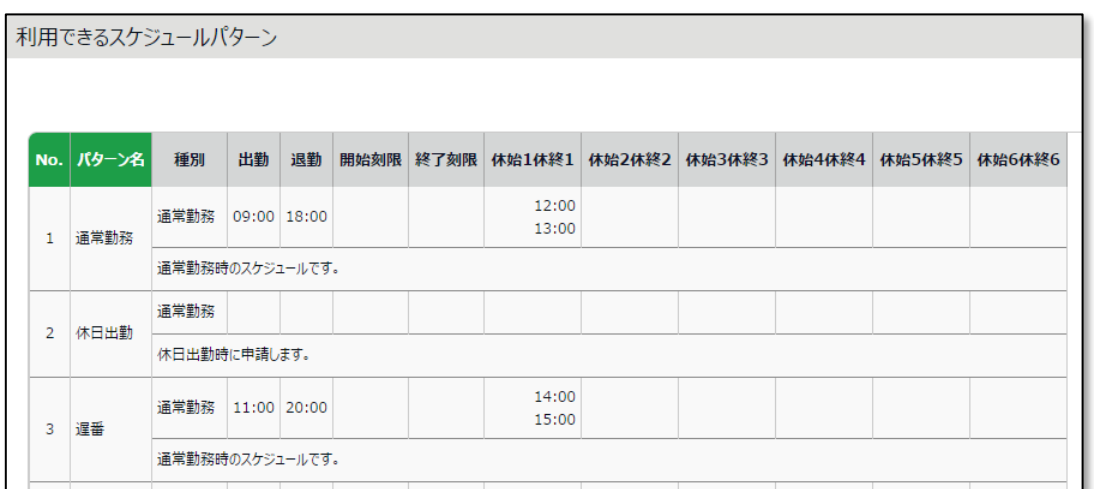

※画像は設定例です。

## <span id="page-19-3"></span><span id="page-19-1"></span>2.11. 申請履歴を確認したい/申請をキャンセルしたい

過去 60 日以内に行った申請履歴を参照できます。 まだ承認されていない申請は [申請をキャンセル] ボタンのクリックでキャンセルできます。

【アクセス方法】 ニ メニュー > その他 > 申請履歴 (過去60日)

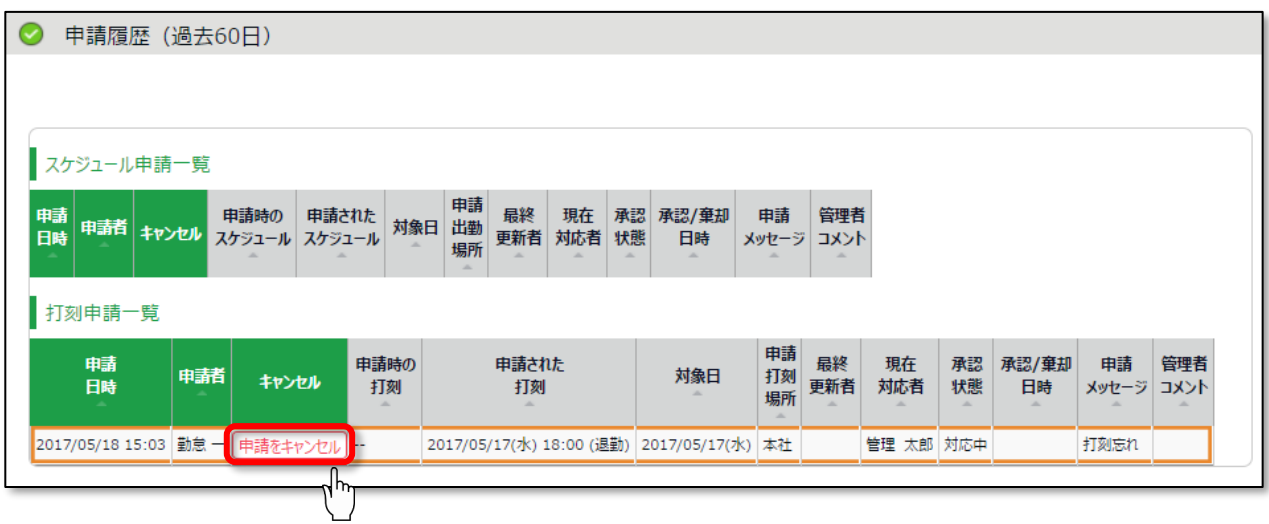

# **ÖKINGÖFTIME**

## <span id="page-20-2"></span><span id="page-20-0"></span>2.12. パスワードを変更したい

パスワードを変更できます。

【アクセス方法】 ■ メニュー > その他 > パスワード変更

#### <span id="page-20-1"></span>2.12.1. パスワードの変更手順

- 1. パスワード変更画面にて、現在のパスワードを入力した後、新しいパスワードを入力します。
- 2. [パスワードを変更する]ボタンをクリックしてください。 次回からは変更したパスワードでログインできます。

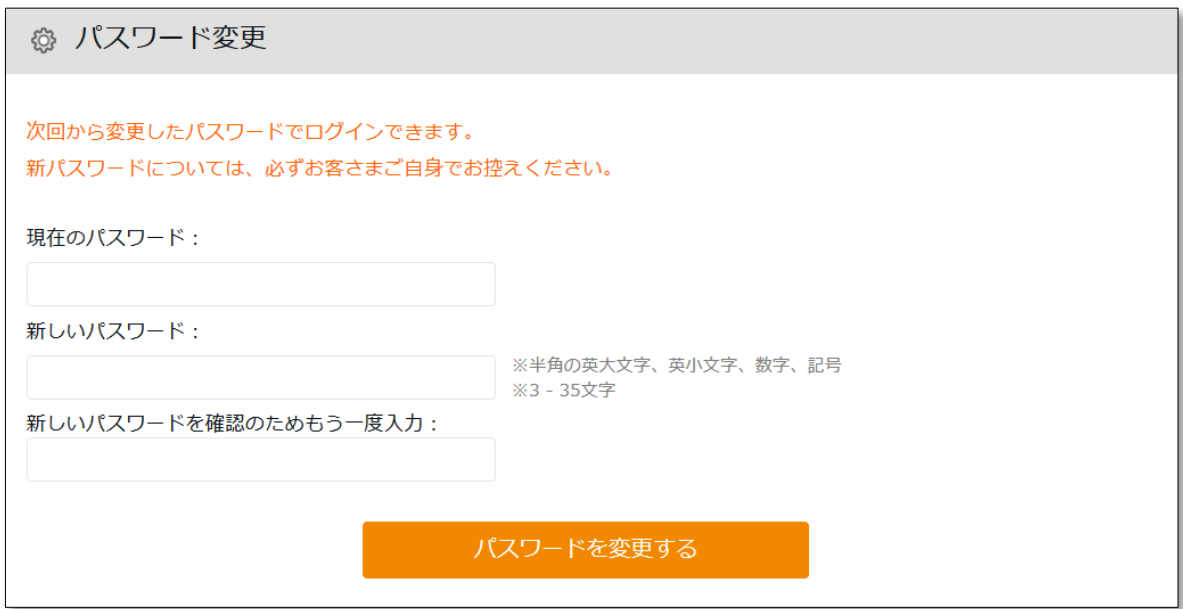

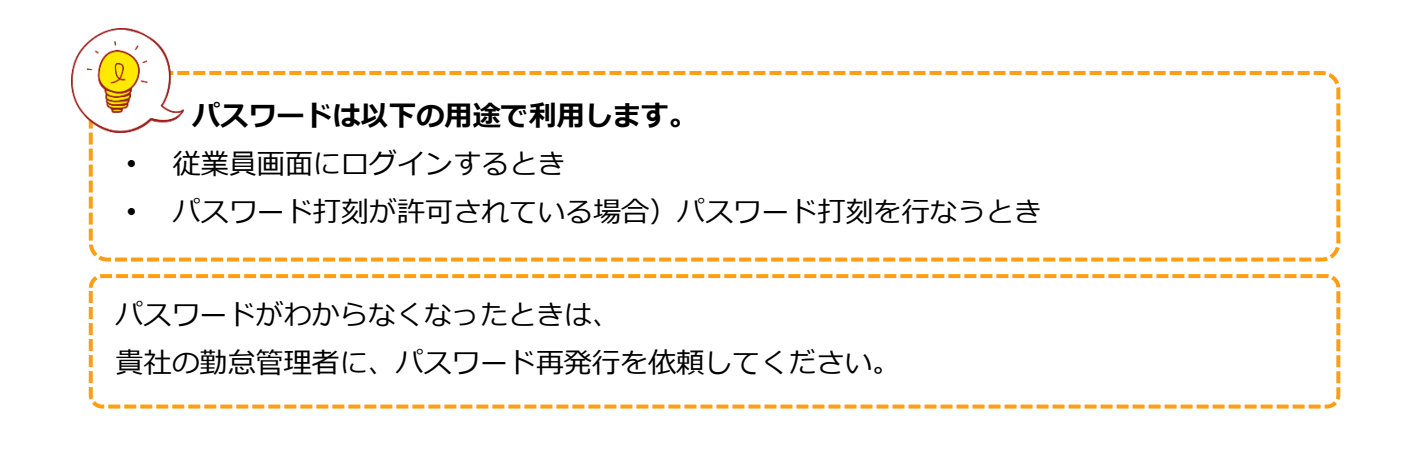

# i,

## <span id="page-21-0"></span>3. タイムカードを携帯ブラウザで操作する

携帯電話やスマートフォンからタイムカードへログインし、勤務状況の確認、スケジュール確認、 各種申請、パスワード変更等を行なうことができます。

## <span id="page-21-1"></span>3.1. 推奨ブラウザ

タイムカード画面の推奨ブラウザは以下の通りです。 各 OS に対応する最新バージョンをご利用ください。

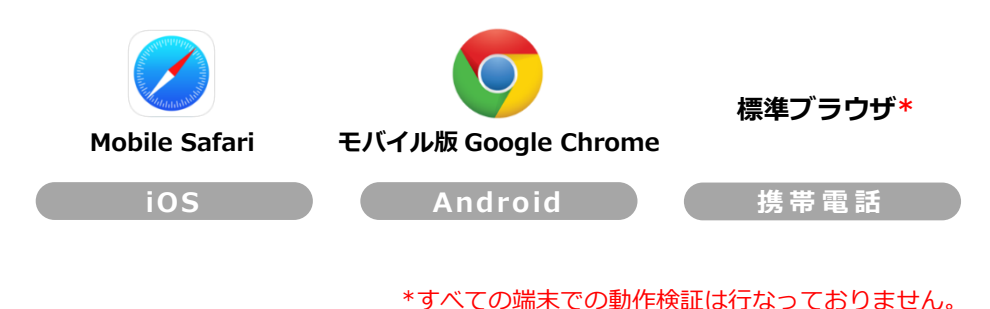

## <span id="page-21-2"></span>3.2. タイムカードにログインする

ID を入力してログインする方法と、タイムレコーダーからログインする方法があります。

## **ID を入力してログインする**

携帯電話またはスマートフォンでブラウザを起動し、 アドレスバーにログイン URL を入力して、アクセス します。ID とパスワードを入力して、 [ログイン]を 押してください。 ※ログイン URL、ID、パスワードは PC ブラウザ用のものと 同一です。管理者から通知されたものをご利用ください。

# **ÖKINGÖFTIME** J IDを保存する バスワードをお忘れの場合

## **タイムレコーダーからログインする**

携帯ブラウザレコーダー (または My レコーダー)を 表示し「タイムカード」を押すと、メニュー画面に切 り替わります。

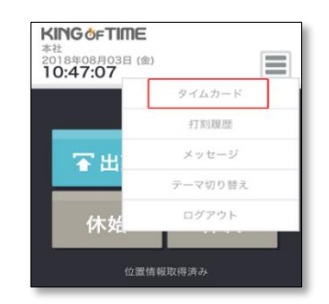

<span id="page-22-0"></span>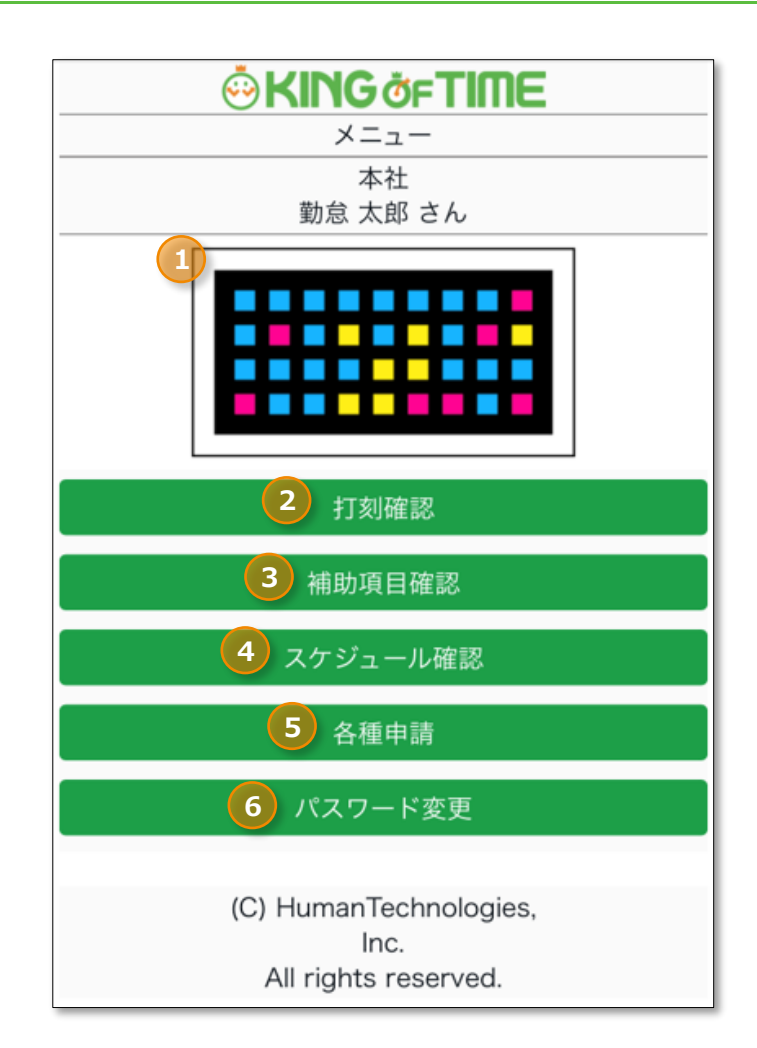

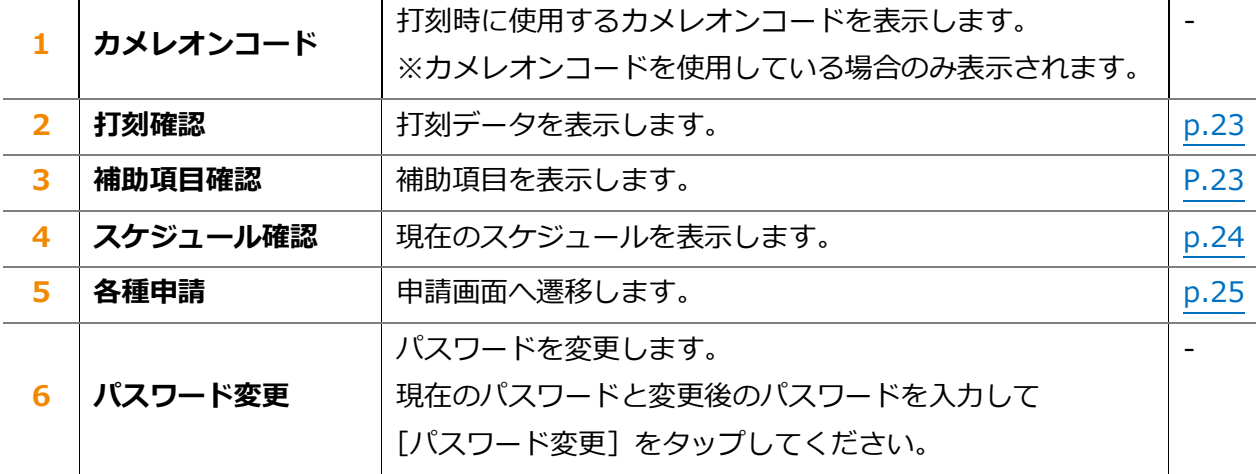

# **ÖKINGÖFTIME**

## <span id="page-23-0"></span>3.4. 打刻確認 / 補助項目確認

操作メニューから [打刻確認] をタップすると打刻状況が、 [補助項目確認]をタップすると補助項目内容が確認できます。 エラー勤務がある日は薄赤色の表示となります。

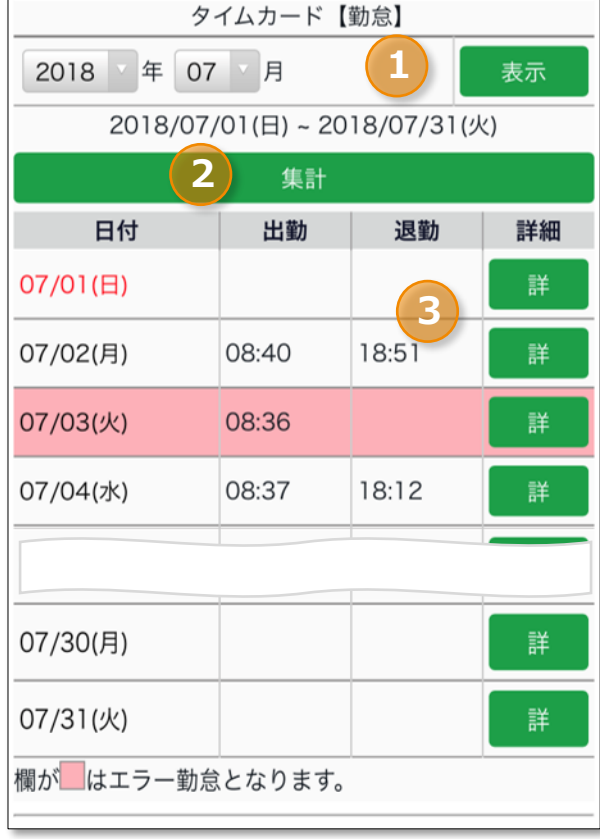

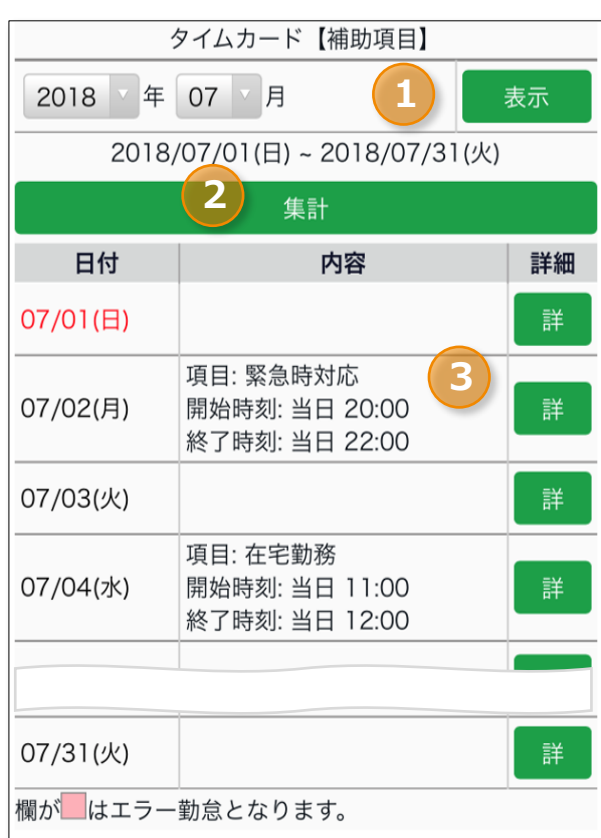

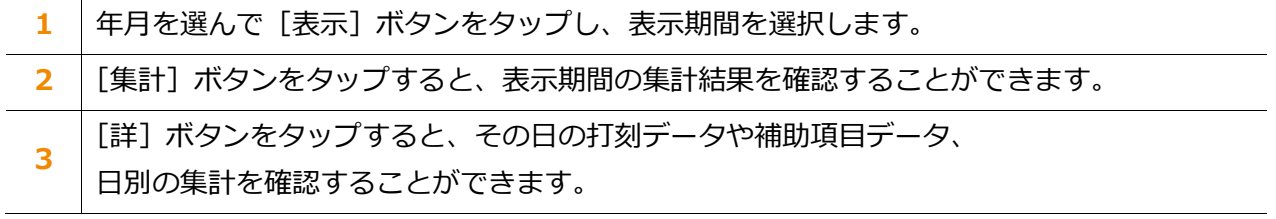

#### **打刻確認 補助項目確認**

# **ÖKINGÖFTIME**

<span id="page-24-0"></span>3.5. スケジュール確認

操作メニューから [スケジュール確認] をタップすると 登録スケジュールが確認できます。 エラー勤務がある日は薄赤色の表示となります。

#### **スケジュール確認**

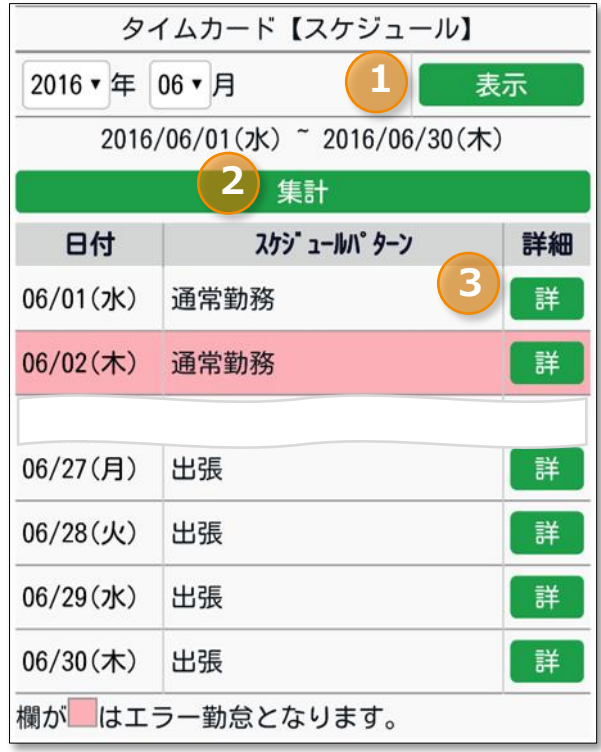

**1** 年月を選んで[表示]ボタンをタップし、表示期間を選択します。

**2** [集計]ボタンをタップすると、表示期間の集計結果を確認することができます。

**3** [詳]ボタンをタップすると、その日のスケジュール、 日別の集計を確認することができます。

## <span id="page-25-0"></span>3.6. 各種申請

各種申請画面へ遷移し、申請を行なうことができます。

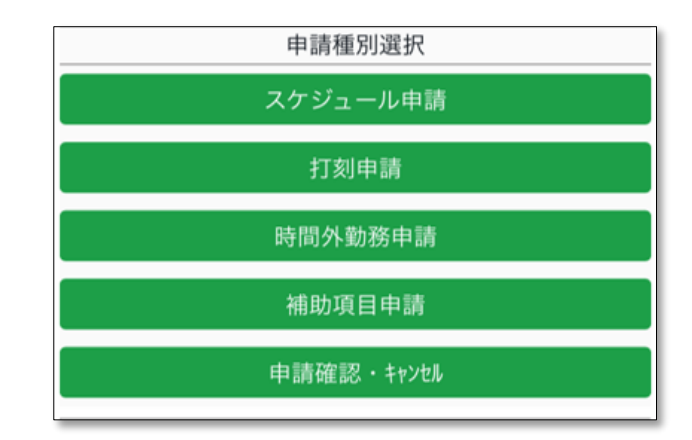

## <span id="page-25-1"></span>3.6.1. スケジュール申請

シフト変更や休暇取得を申請します。

- 1. [各種申請] > [スケジュール申請]をタップします。
- 2. カレンダーの日付から申請日をタップします。申請対象年月日を選んで [選択] ボタンをタップでも構いません。
- 3. 「申請スケジュール」にて、申請したいスケジュールパターンを選びます。 半休を取得する場合は「半休種別」、休憩を取得しなかった場合は「自動休憩無効」を 選択します。管理者に対するメッセージを入力して [申請] をタップしてください。

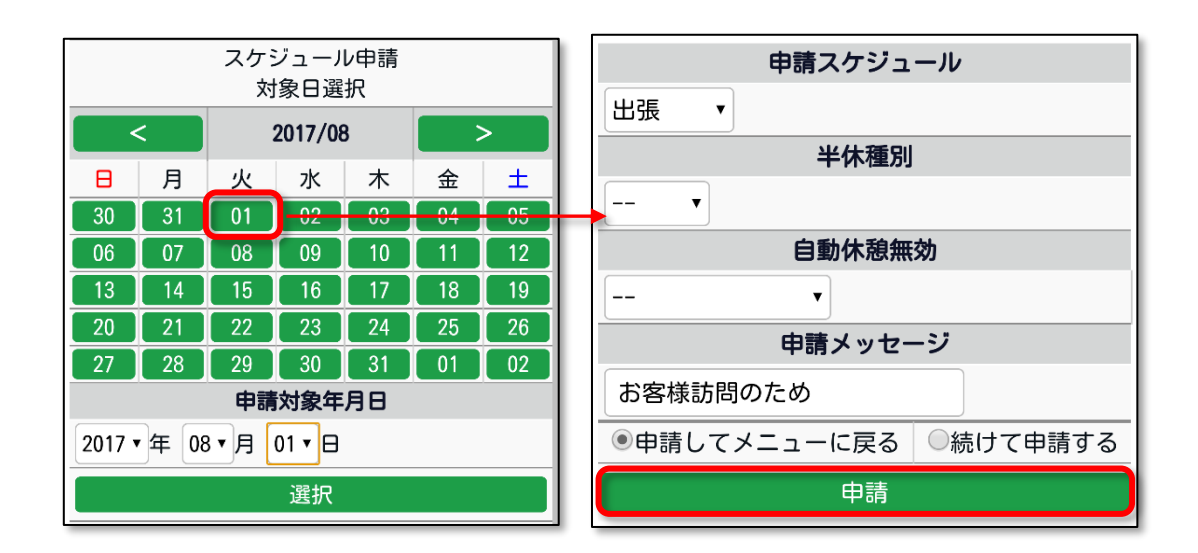

- ※スケジュール申請 > "未承認の場合"は同日にスケジュール申請を上げることはできかねます。 管理者によって承認・棄却をされた後は、同日でも再度スケジュール申請ができるようになりま す。
- ・申請確認・キャンセル方法……………[29](#page-29-0) ページ

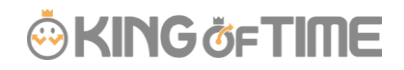

#### <span id="page-26-0"></span>3.6.2. 打刻申請

打刻忘れの際などに打刻時刻を申請することができます。

- 1. [各種申請] > [打刻申請]をタップします。
- 2. カレンダーの日付から申請日をタップします。申請対象年月日を選んで [選択] ボタンをタップでも構いません。
- 3. 申請内容に応じて、操作ボタンを選びます。

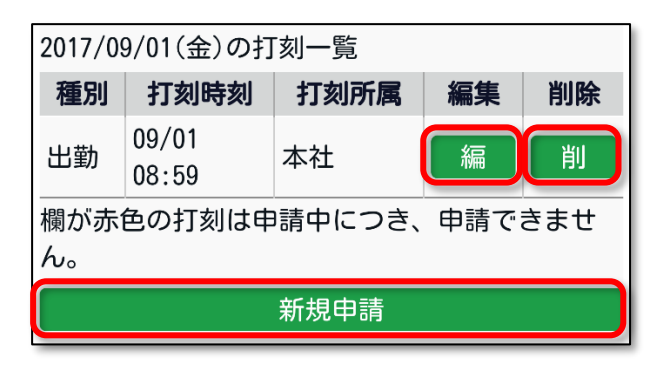

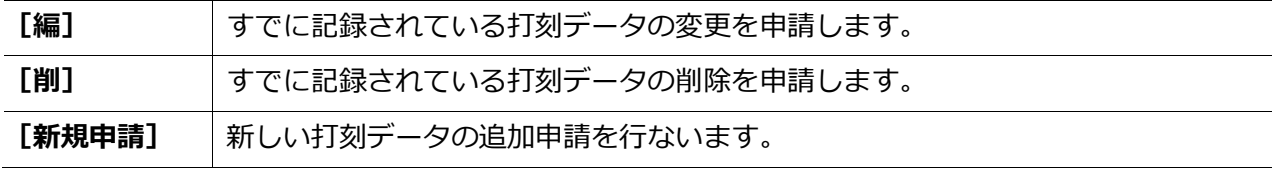

4. 打刻種別、打刻時刻、申請メッセージなどを入力し、 [申請] をタップします。

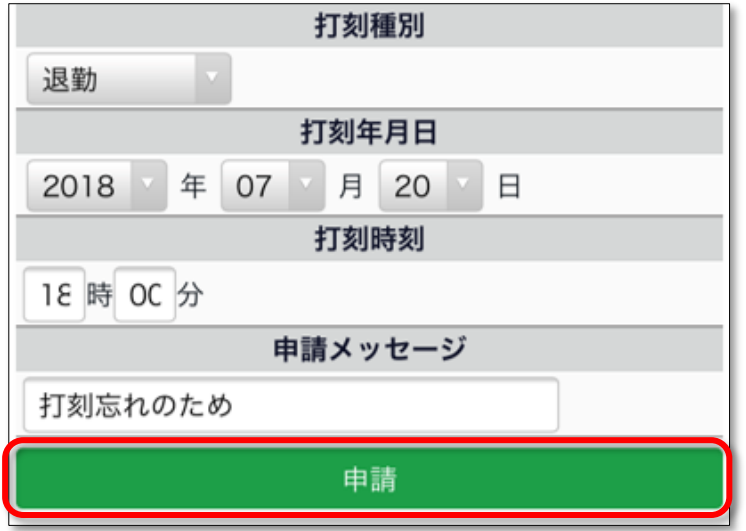

#### <span id="page-27-0"></span>3.6.3. 時間外勤務申請

スケジュール外の労働時間の計上を申請制にすることができます。 早出申請や残業申請等にご利用いただけます。

該当日スケジュール時間の出勤予定前や退勤予定後を労働時間として計上されるよう申請します。

- 1. [各種申請] > [時間外勤務申請]をタップします。
- 2. 「予定前時間外勤務申請]どちらかをタップします。

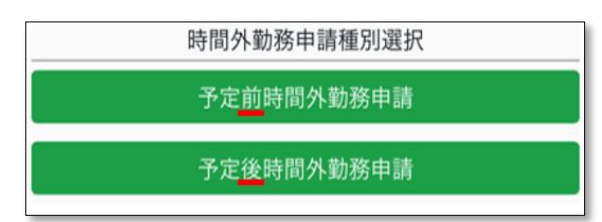

- 3. カレンダーの日付から申請日をタップします。
- 4. 申請対象年月日を選んで「選択]ボタンをタップでも構いません。

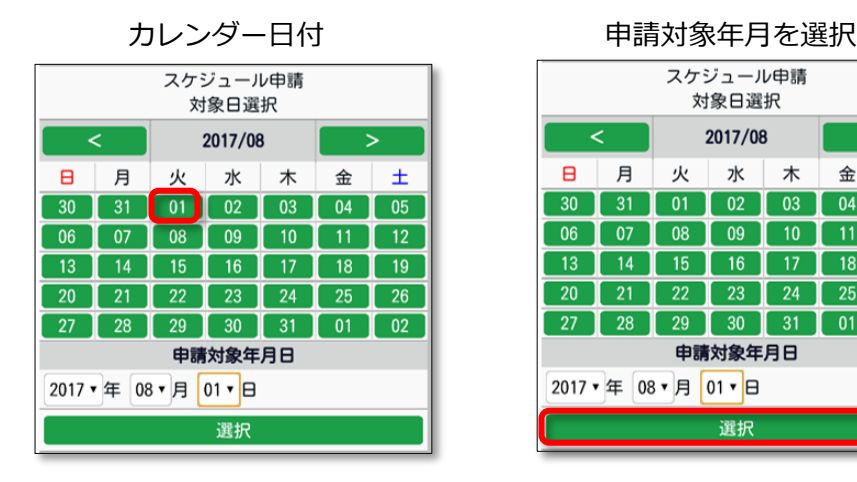

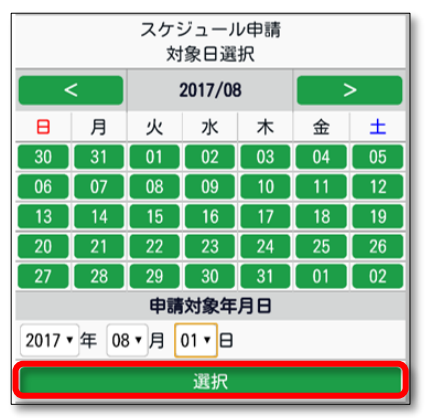

5. 「開始時刻」「終了時刻」にて申請したい時間を入力します。 「予定"前"時間外勤務申請」を選択した場合は、「開始時刻」の入力、 「予定"後"時間外勤務申請」を選択した場合は、「終了時刻」の入力をし、 管理者に対するメッセージを入力して [申請] をタップしてください。

※スケジュール予定より前の申請 ※スケジュール予定より後の申請

予定前時間外勤務申請 2018/07/02(月) 開始時刻 当日 7 時 OC 分 終了時刻 当日 V OS 時 OC 分 申請メッセージ 早出申請します。 ※予定前時間外勤務の終了時刻は当日スケジュールの 出勤予定で、編集できません。

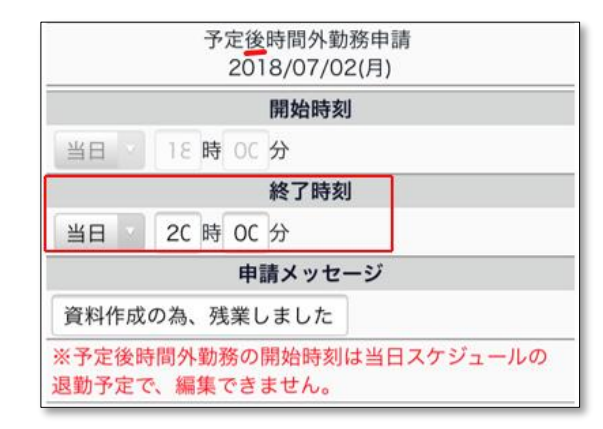

 $\pm$ 

 $\overline{05}$ 

 $\overline{12}$ 

 $\overline{19}$ 

 $\overline{26}$ 

 $\overline{02}$ 

金

 $\overline{04}$ 

 $\overline{11}$ 

 $\overline{18}$ 

 $25$ 

 $\begin{bmatrix} 01 \end{bmatrix}$ 

#### <span id="page-28-0"></span>3.6.4. 補助項目申請

補助項目を申請します。

1.[各種申請] > [補助項目申請]をタップします。

2. カレンダーの日付から申請日をタップします。申請対象年月日を選んで「選択]ボタンをタップ でも構いません。

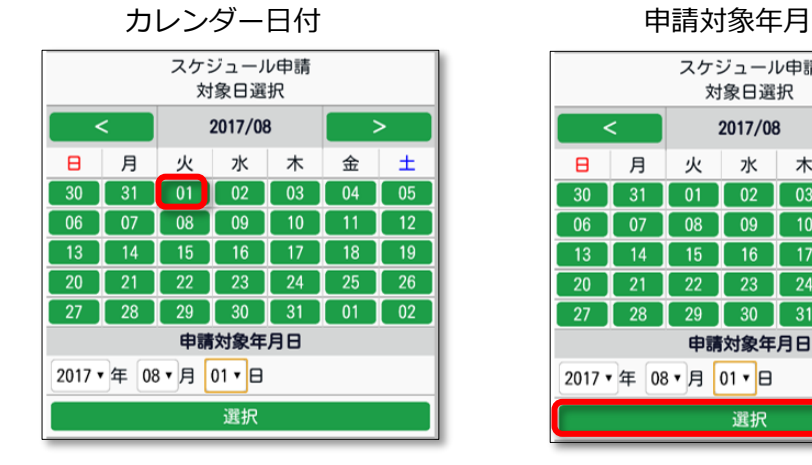

3.申請内容に応じて、操作ボタンを選びます。

新規申請 まちには あいこ 該当日に既に補助項目が登録されている

補助項目申請 2018/07/02(月)の補助項目一覧 2018/08/07(火) 編集 削除 項目 内容 開始時刻: 当日 09:00 緊急時対応 削 編 終了時刻: 当日 18:00 選択した対象日に補助項目はありません。 欄が赤色の補助項目は申請中につき、申請できません。 新規申請 新規申請

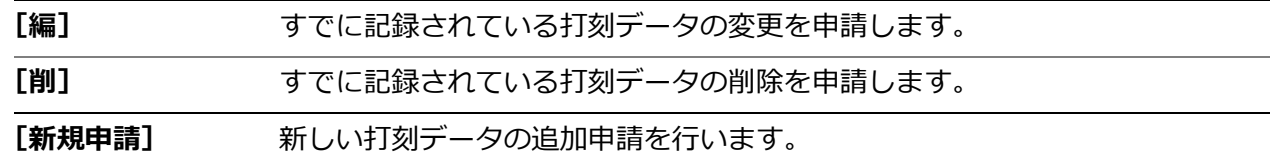

## **新規登録**

・該当日を選択した後、[新規申請] > 項目を選択してください。 (管理者によって登録されている項目が選択できます。)

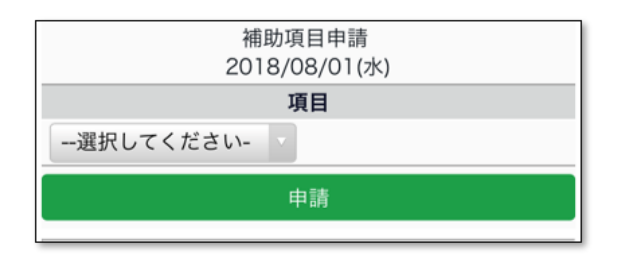

火

 $\begin{bmatrix} 01 \end{bmatrix}$ 

 $\overline{08}$ 

 $\overline{15}$ 

 $\overline{22}$ 

 $\overline{29}$  $\overline{30}$ 

2017 • 年 08 • 月 01 • 日

k

 $\sqrt{31}$ 

 $\sqrt{21}$ 

 $\sqrt{28}$ 

 $\blacksquare$ 月

 $\overline{06}$  $\overline{07}$ 

 $\overline{13}$  $\overline{14}$ 

27

スケジュール申請

対象日選択

2017/08

 $\overline{09}$ 

 $16$ 

 $\overline{23}$ 

申請対象年月日

選択

水木

 $\overline{10}$ 

 $\overline{17}$ 

 $\overline{24}$ 

 $\overline{31}$ 

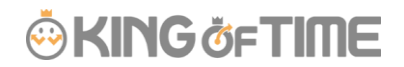

・選択した項目によって入力方法は異なります。 それぞれ入力必須項目を入力し、申請します。 【例】時間帯 【例】数値 【例】選択肢

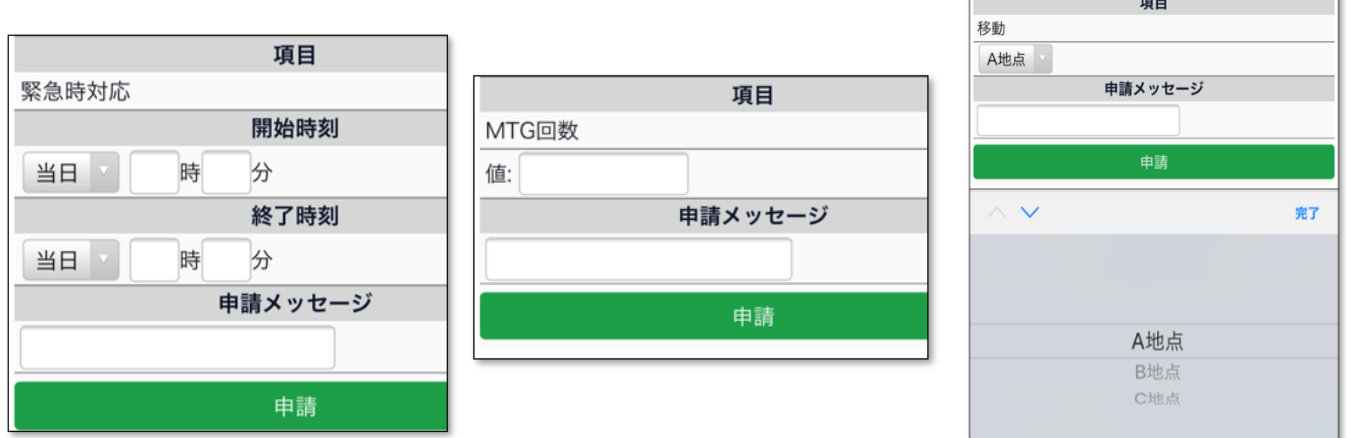

## <span id="page-29-0"></span>3.6.5. 申請確認・キャンセル

申請を確認・キャンセルします。

[各種申請] > [申請承認・キャンセル]をタップします。 それぞれの項目ごとに確認・キャンセルをします。

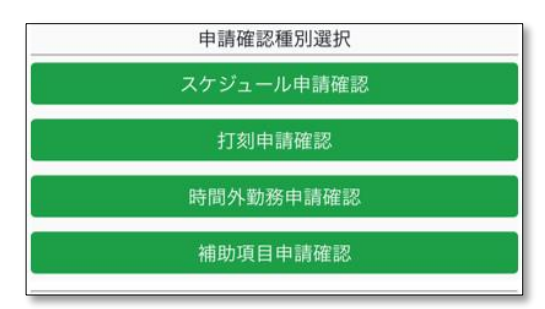

※60 日以内に行われた申請を確認できます。

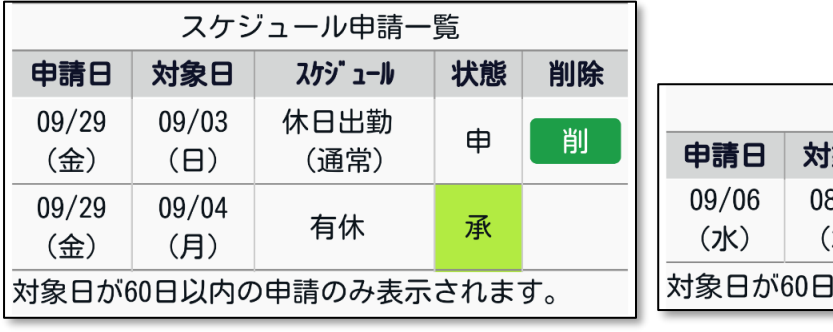

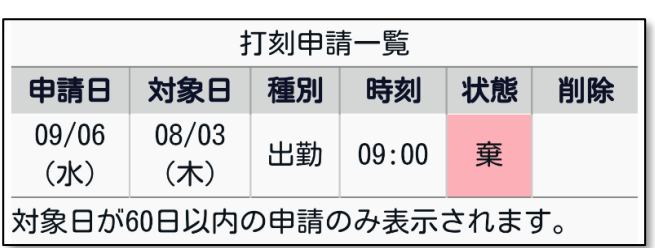

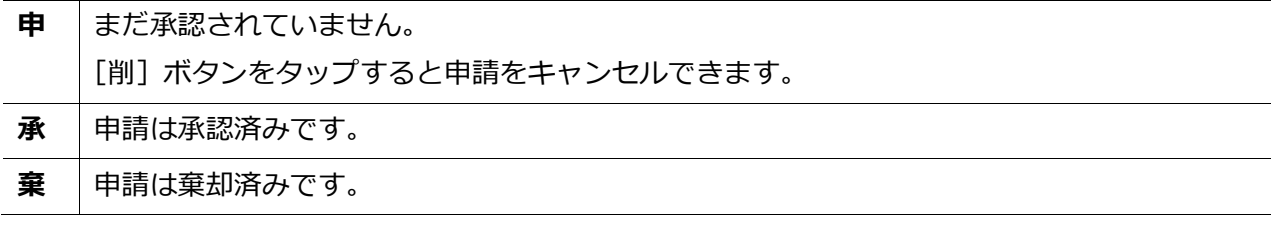

# <span id="page-30-0"></span>4. My レコーダーについて

My レコーダーで打刻を行なう方法についてご案内いたします。

## <span id="page-30-1"></span>4.1. My レコーダーとは

スマートフォンやタブレット、PC のブラウザでご利用いただける個人用のタイムレコーダーです。 打刻時刻だけでなく、打刻した場所の住所情報を記録することができます。 ※利用するためには、管理者によって My レコーダーURL・ID・パスワードが 通知されている必要があります。

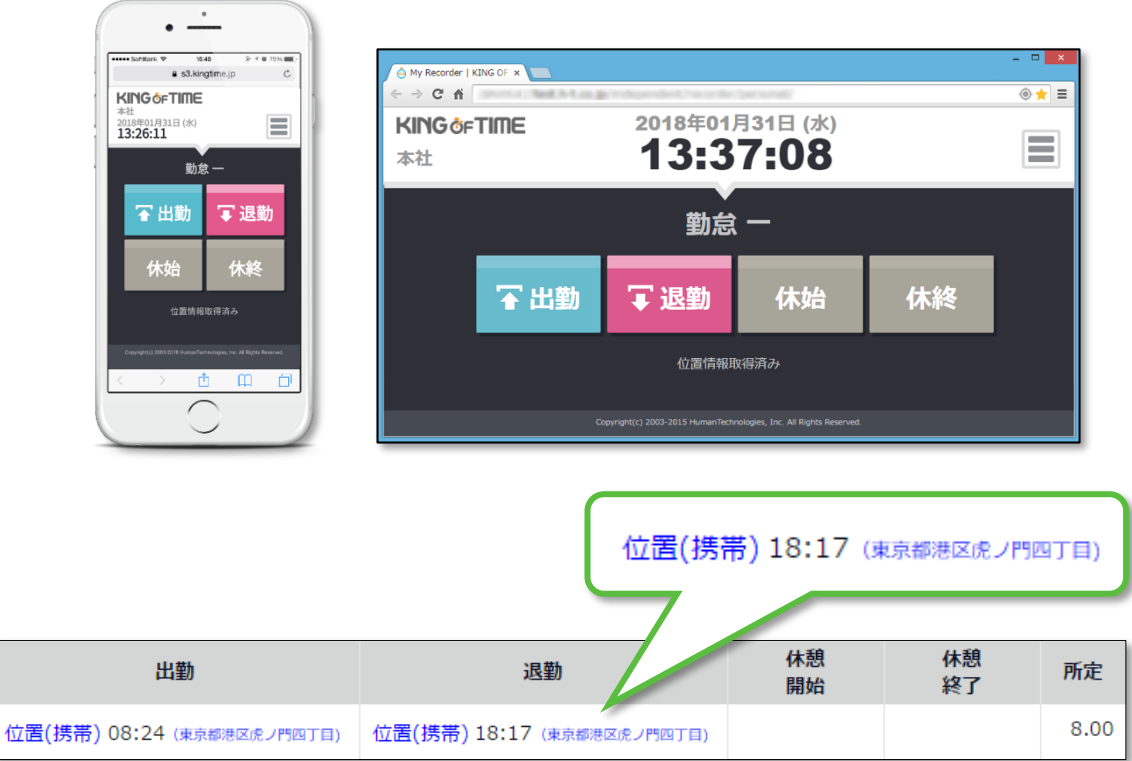

## <span id="page-30-2"></span>4.2. ご利用いただける端末・ブラウザについて

My レコーダーの対応ブラウザは以下の通りです。各 OS に対応する最新バージョンを ご利用ください。フィーチャーフォン(携帯電話)では利用できませんのでご注意ください。

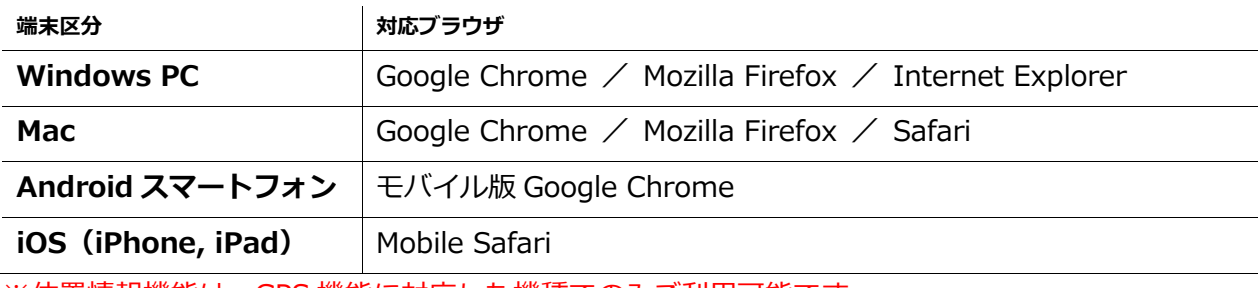

※位置情報機能は、GPS 機能に対応した機種でのみご利用可能です。

# i,

## <span id="page-31-0"></span>4.3. My レコーダーにアクセスする

- 1. 管理者より送付される「My レコーダーURL のお知らせ」メールを確認し、 記載された My レコーダーURL にアクセスします。 ※送信元は、[no\\_reply@kingtime.jp](mailto:no_reply@kingtime.jp) となります。
- 2. 初回アクセス時は ID、パスワード入力画面になります。 メールに記載されている ID・パスワードを入力し[OK]ボタンをクリックしてください。 認証に成功すると打刻画面が表示されます。

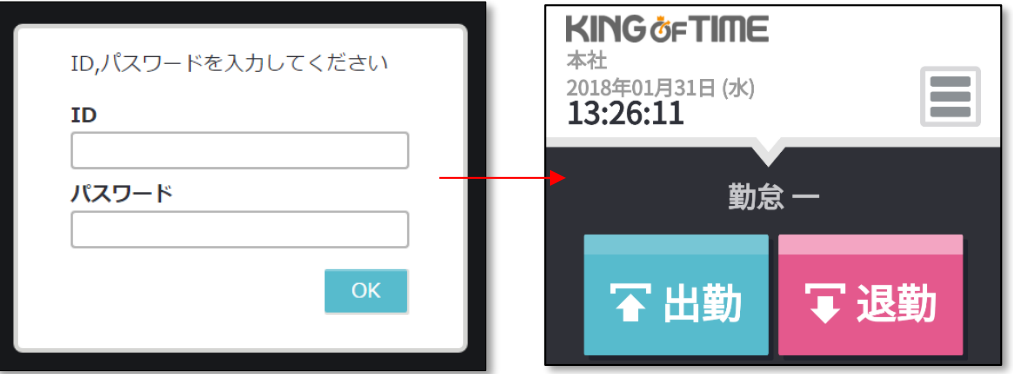

3. 管理画面にて、位置情報を取得する設定になっている場合、位置情報利用の許可を 求めるメッセージが表示されることがありますので、許可してください。 ※表示メッセージはブラウザやバージョンによって異なります。

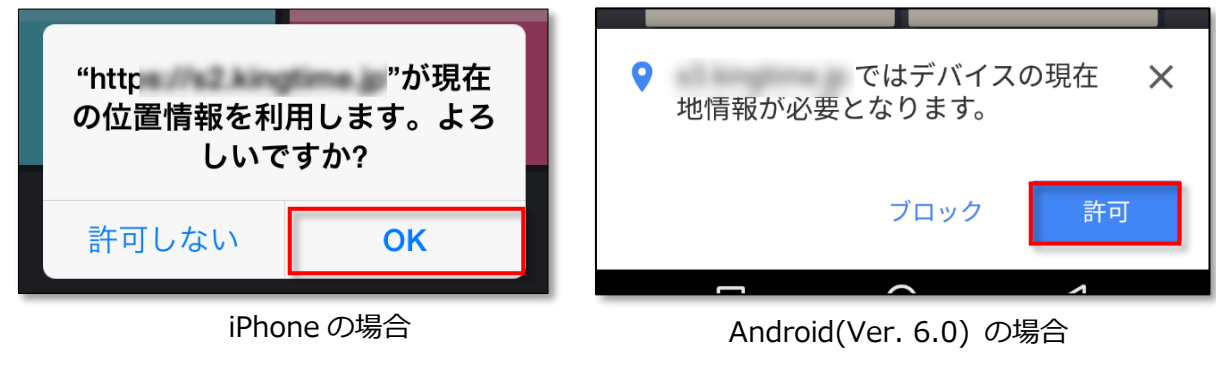

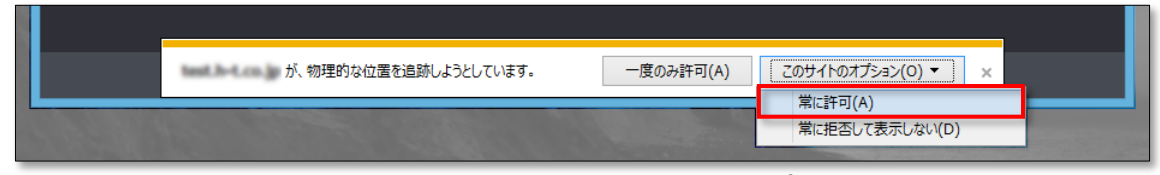

Internet Explorer(Ver.11)の場合

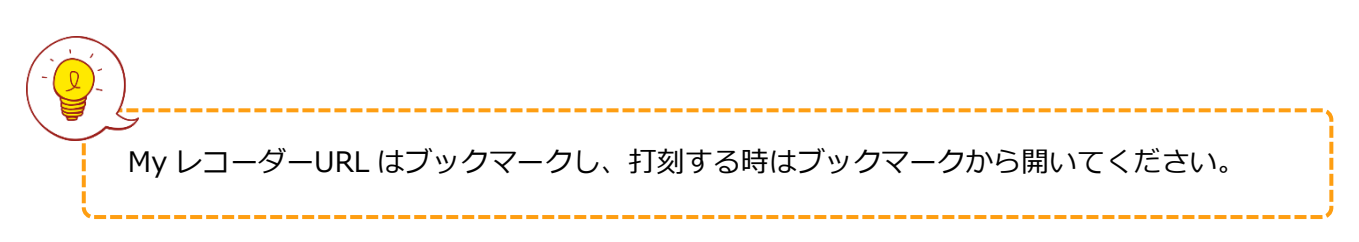

## <span id="page-32-0"></span>4.4. My レコーダーを操作する

My レコーダーの使い方を解説します。

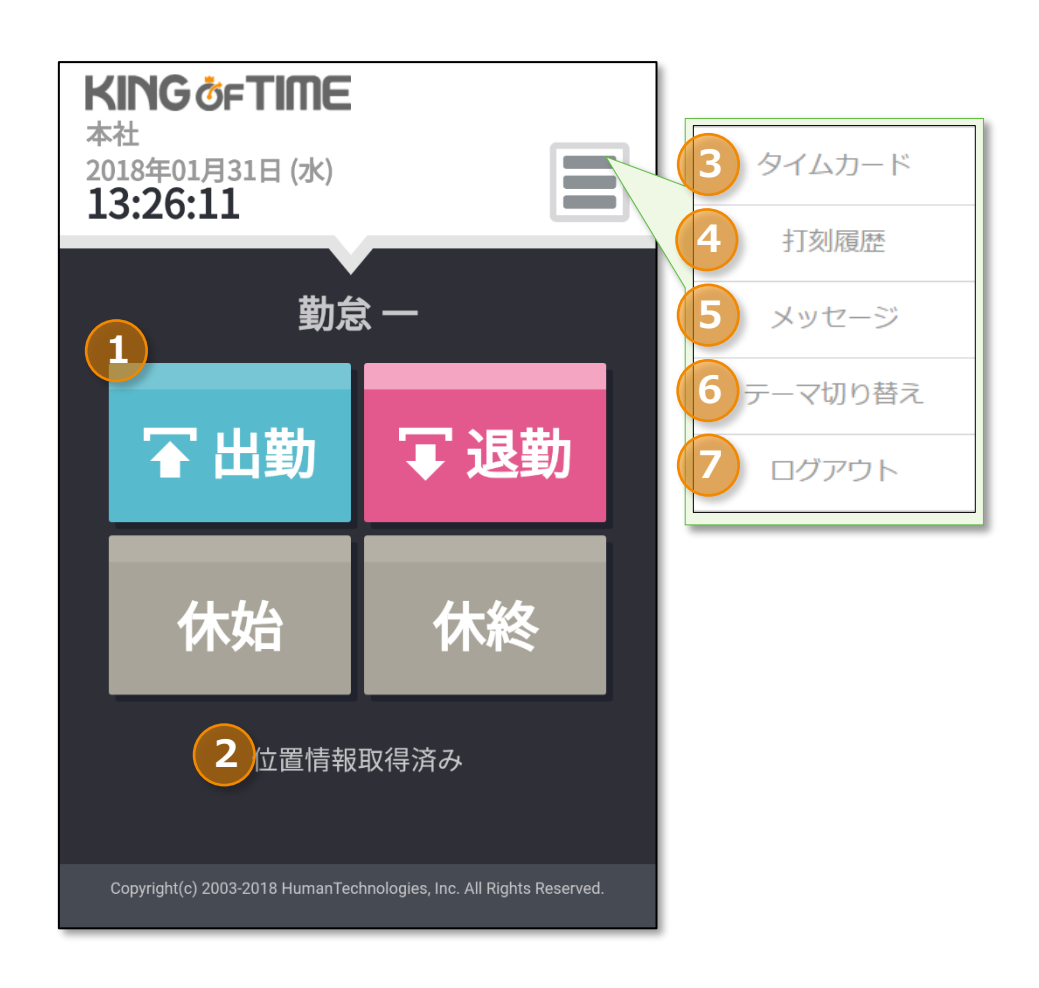

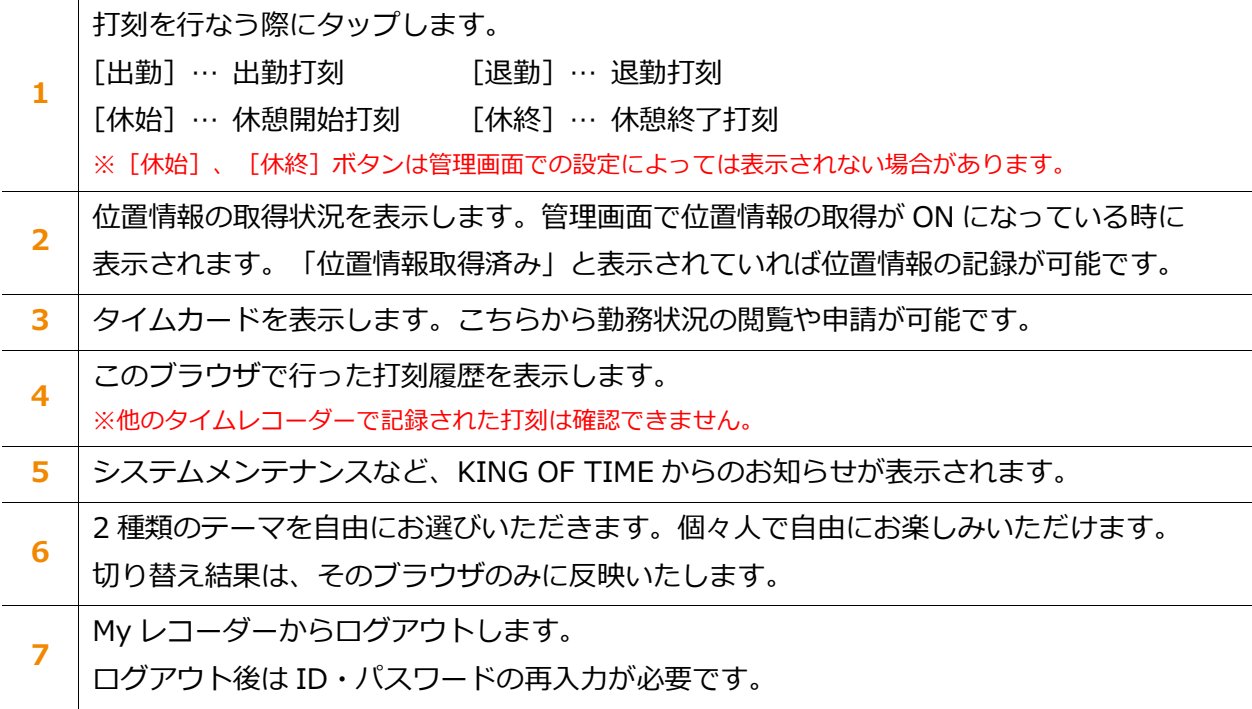

#### <span id="page-33-0"></span>4.4.1. 打刻をする

- 1. ブックマークから My レコーダーURL を開きます。
- 2. [出勤]をクリックして打刻を行ないます。 打刻が成功すると「出勤が完了しました。」というメッセージが表示されます。 ※退勤/休憩開始/休憩終了打刻も同様の手順となります。

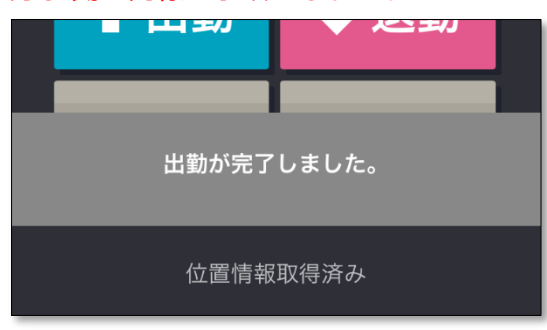

## <span id="page-33-1"></span>4.4.2. 打刻履歴を確認する

メニュー内の[打刻履歴]をクリックすると、そのブラウザで行なった打刻履歴を確認できます。

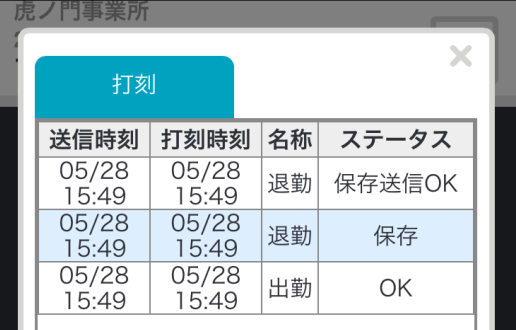

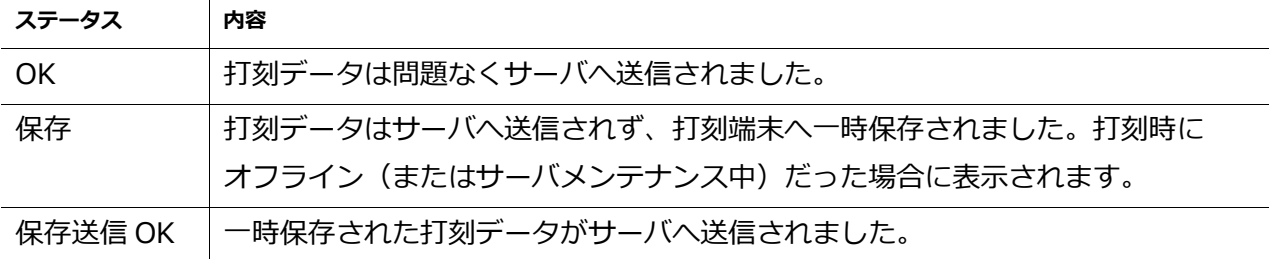

※別のタイムレコーダーで行った打刻や、申請や編集によって記録された打刻は表示されません。 また、ブラウザの Cookie・キャッシュを削除した場合も打刻履歴はリセットされます。

## <span id="page-33-2"></span>4.4.3. タイムカードを参照する

メニュー内の[タイムカード]をクリックすると、タイムカードが表示されます。 操作手順については、本マニュアルの下記ページをご参照ください。

- ・PC 端末からのアクセス ……………[4](#page-4-0) ページ
- ・モバイル端末からのアクセス ……[21](#page-21-0) ページ

# i,

## <span id="page-34-0"></span>5. 携帯ブラウザレコーダーについて

携帯ブラウザにて打刻を行なう方法についてご案内いたします。

## <span id="page-34-1"></span>5.1. 携帯ブラウザレコーダーとは

携帯電話やスマートフォンでご利用いただけるタイムレコーダーです。 従業員 1 人毎に発行されたタイムレコーダーURL にアクセスすることで、個人用の打刻画面が 表示されます。打刻時刻だけでなく、打刻した場所の住所情報を記録することができます。 ※利用するためには、管理者によってタイムレコーダーURL が通知されている必要があります。

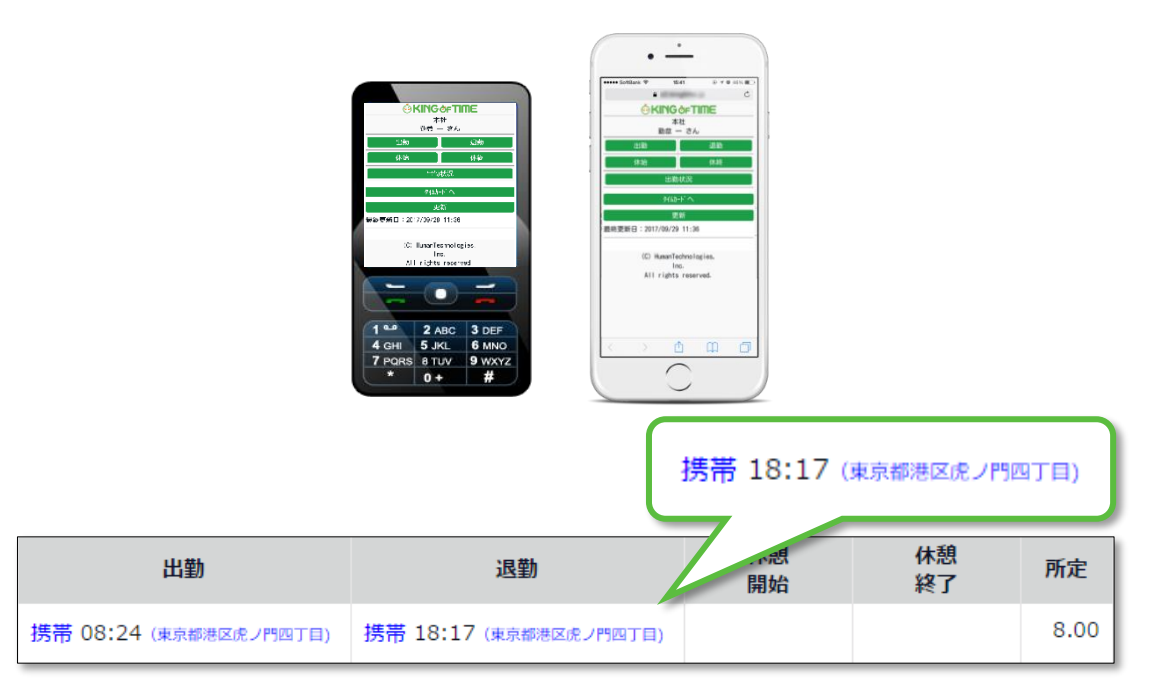

## <span id="page-34-2"></span>5.2. ご利用いただける機種・キャリアについて

携帯ブラウザレコーダーの、推奨端末/環境は以下の通りです。

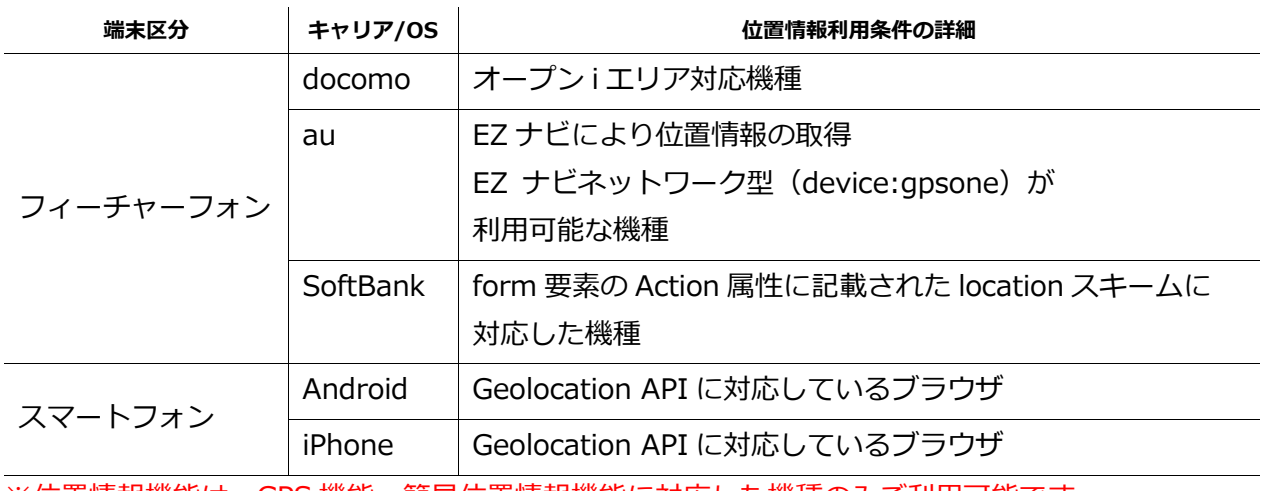

※位置情報機能は、GPS 機能、簡易位置情報機能に対応した機種のみご利用可能です。

# i,

<span id="page-35-0"></span>5.3. 携帯ブラウザレコーダーにアクセスする

タイムレコーダーへのアクセス方法をご案内します。

#### <span id="page-35-1"></span>5.3.1. メール受信設定の確認

タイムレコーダーURL は、管理者が管理画面で操作を行なうことでメール通知されます。 携帯電話でご利用の場合は、端末でメールを受信するため、メールの設定をご確認ください。

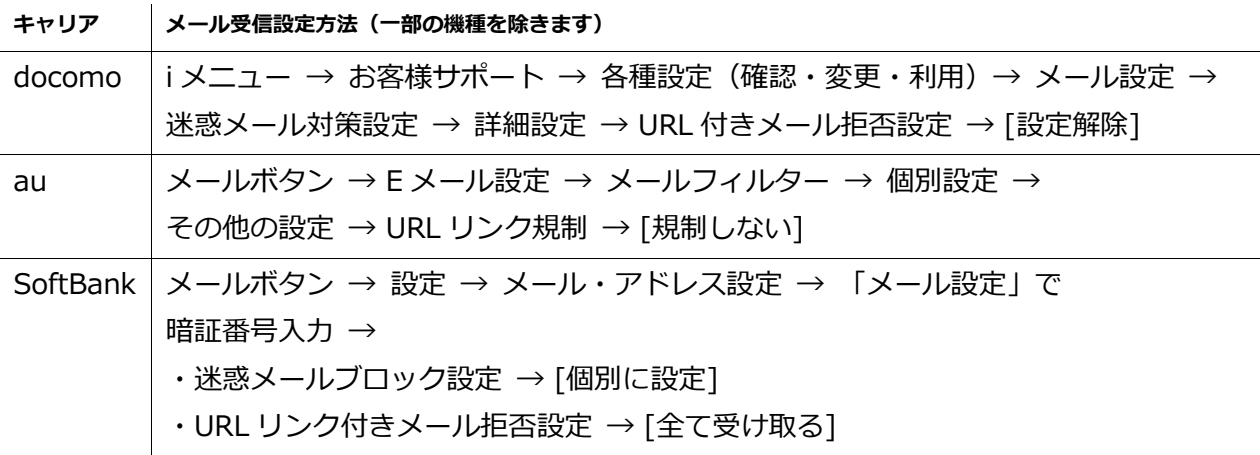

※設定方法は、キャリア側のソフトウェアバージョンアップなどにより変更になる 可能性があります。また、ご利用の機種によって表示形式が異なる場合がございます。

#### <span id="page-35-2"></span>5.3.2. アクセス方法

管理者より送付される「タイムレコーダーURL のお知らせ」メールを確認し、 記載されたタイムレコーダーURL にアクセスします。

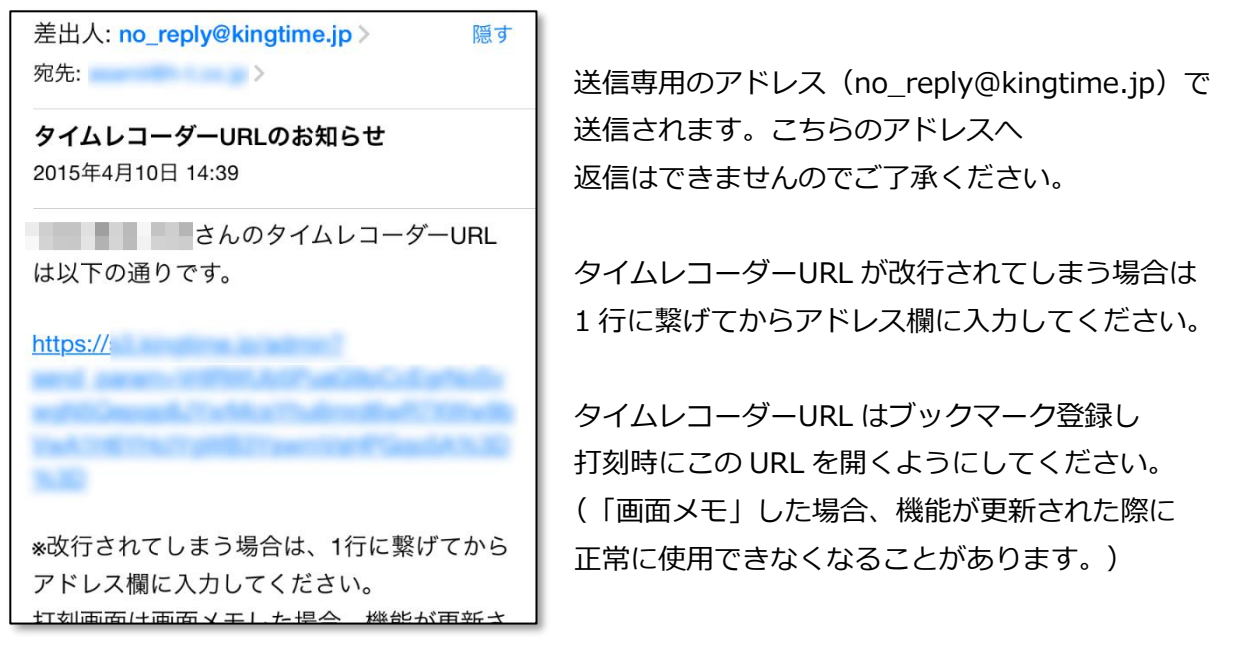

# **ÖKINGÖFTIME**

## <span id="page-36-0"></span>5.4. 携帯ブラウザレコーダーを操作する

携帯ブラウザレコーダーの使い方を解説します。

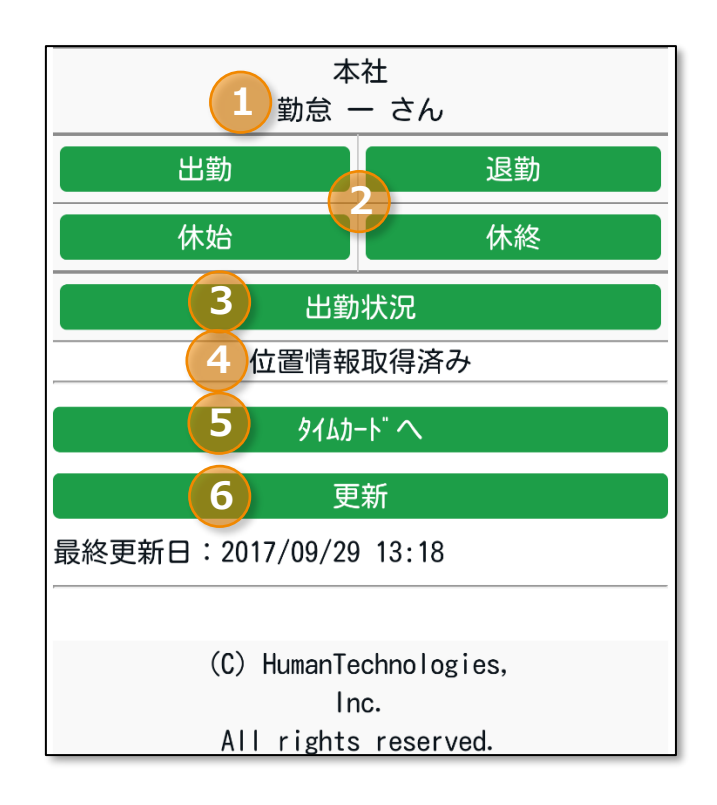

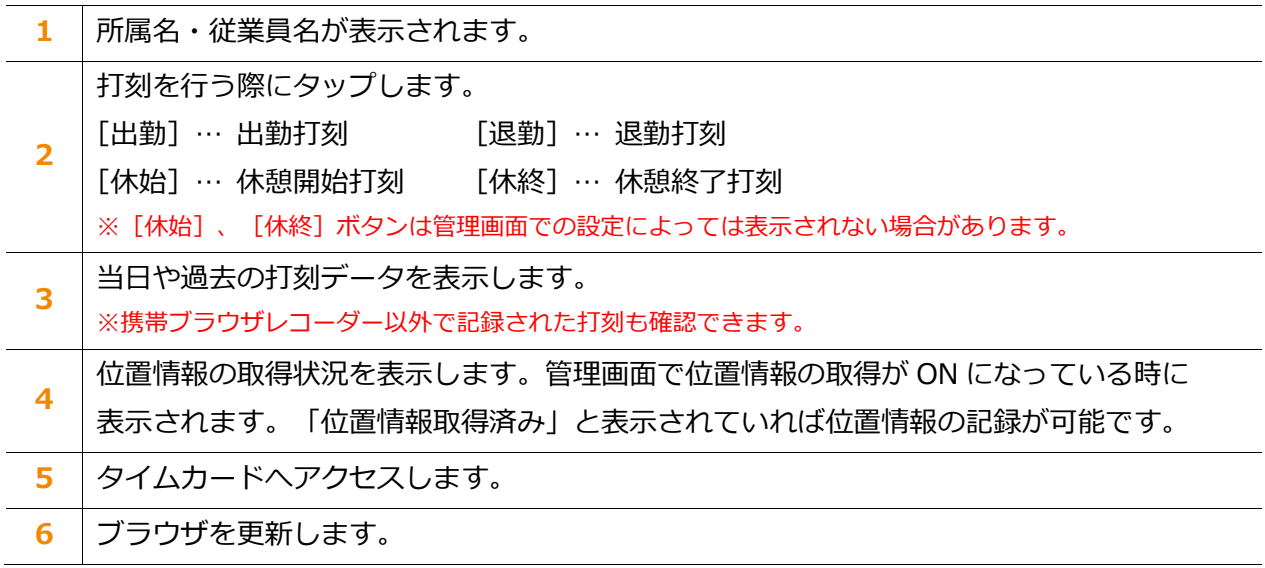

## <span id="page-37-0"></span>5.4.1. 打刻をする

1. ブックマークからタイムレコーダーURL を開きます。

2. [出勤]をタップして打刻を行います。打刻完了後、確認画面が表示されます。 ※退勤/休憩開始/休憩終了打刻も同様の手順となります。

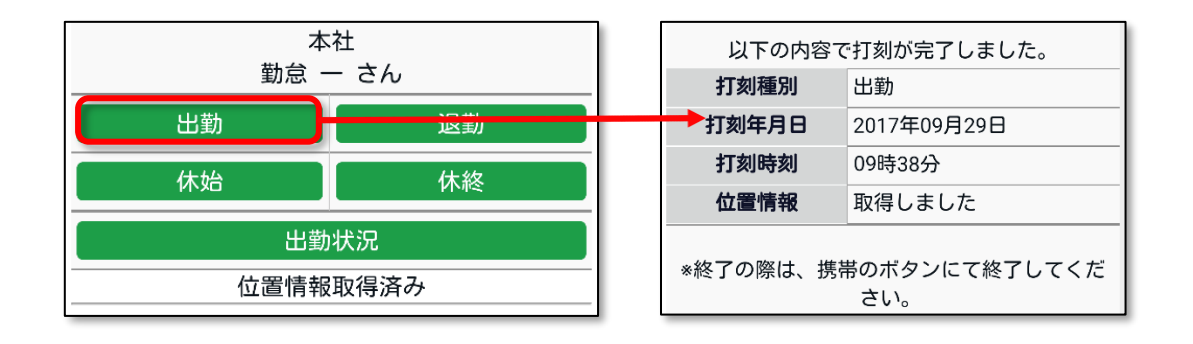

<span id="page-37-1"></span>5.4.2. 出勤状況を表示する

日別に打刻データを確認することができます。

- 1. [出勤状況]を押します。
- 2. 参照したい日を選び、[表示]を押します。
- 3. 打刻画面に戻りたい時は、[9]更新ボタンを押します。

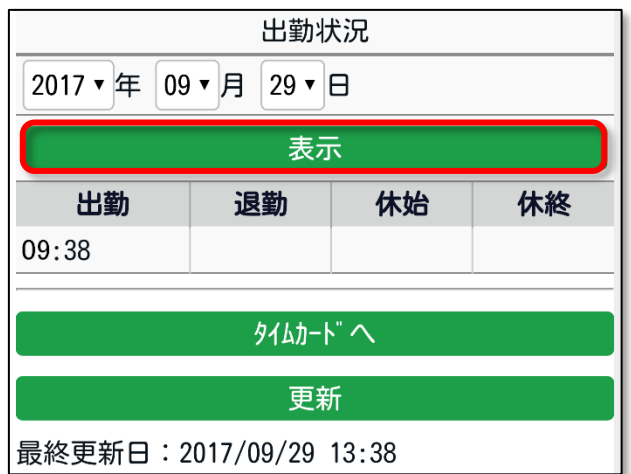

## <span id="page-37-2"></span>5.4.3. タイムカードを参照する

[0]タイムカードをタップすると、タイムカードが表示されます。 操作手順については、本マニュアル [21](#page-21-0) ページ以降をご参照ください。

## <span id="page-38-0"></span>6. よくあるご質問

<span id="page-38-1"></span>6.1. ログイン情報がわからなくなった場合はどうすればよいですか?

ID やパスワードなどのログイン情報がわからなくなってしまった場合は、 貴社の管理者に相談してください。管理画面から ID の確認や、パスワードの再設定が可能です。

## <span id="page-38-2"></span>6.2. 申請内容を誤ってしまった場合はどうすればよいですか?

申請がまだ承認されていない場合は、誤った申請をキャンセルすることができます。 キャンセル後、正しい内容で再申請してください。申請が承認されてしまった場合は 対象日に対して再度申請を行なってください。管理者によって「締め処理」が行われない限り 同じ日に対して何度も申請を行うことができます。

<span id="page-38-3"></span>6.3. My レコーダーURL にアクセスすると ID・パスワード入力画面になって しまう時はどうすればいいですか?

お使いのブラウザの Cookie、キャッシュを削除すると、My レコーダーからもログアウト してしまいます。この場合は、ID・パスワードを再入力してください。

<span id="page-38-4"></span>6.4.【管理者の方へ】My レコーダーURL はどのように送信しますか?

管理画面にログインし、ホーム画面の「設定」 > 従業員 > 従業員設定内の [メール送信] より送信をお願いいたします。 メールテンプレートに「My レコーダー用」が表示されていない場合は サポートセンターに機能追加をご依頼ください。 My レコーダーをご利用の際は、対応ブラウザ(バージョン)のご確認をお願いいたします。

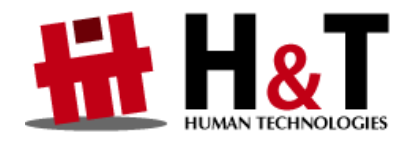

本書の内容の一部または全部を無断転載することは禁止されています。 本書の内容に関しては訂正・改善のため、将来予告なしに変更することがあります。

Copyright© Human Technologies, Inc. All Rights Reserved.

Last Update - 2019/02/13